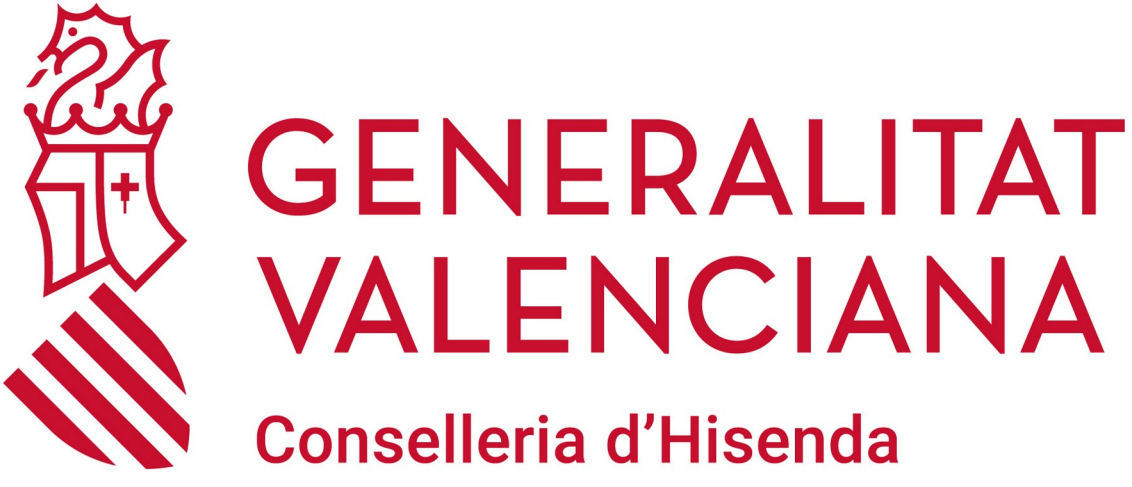

i Model Econòmic

# **MANUAL APLICACIÓN DE PRÉSTAMOS**

**DGTIC DIRECCIÓN GENERAL DE TECNOLOGÍAS DE LA INFORMACIÓN Y LAS COMUNICACIONES**

# ÍNDICE DE CONTENIDO

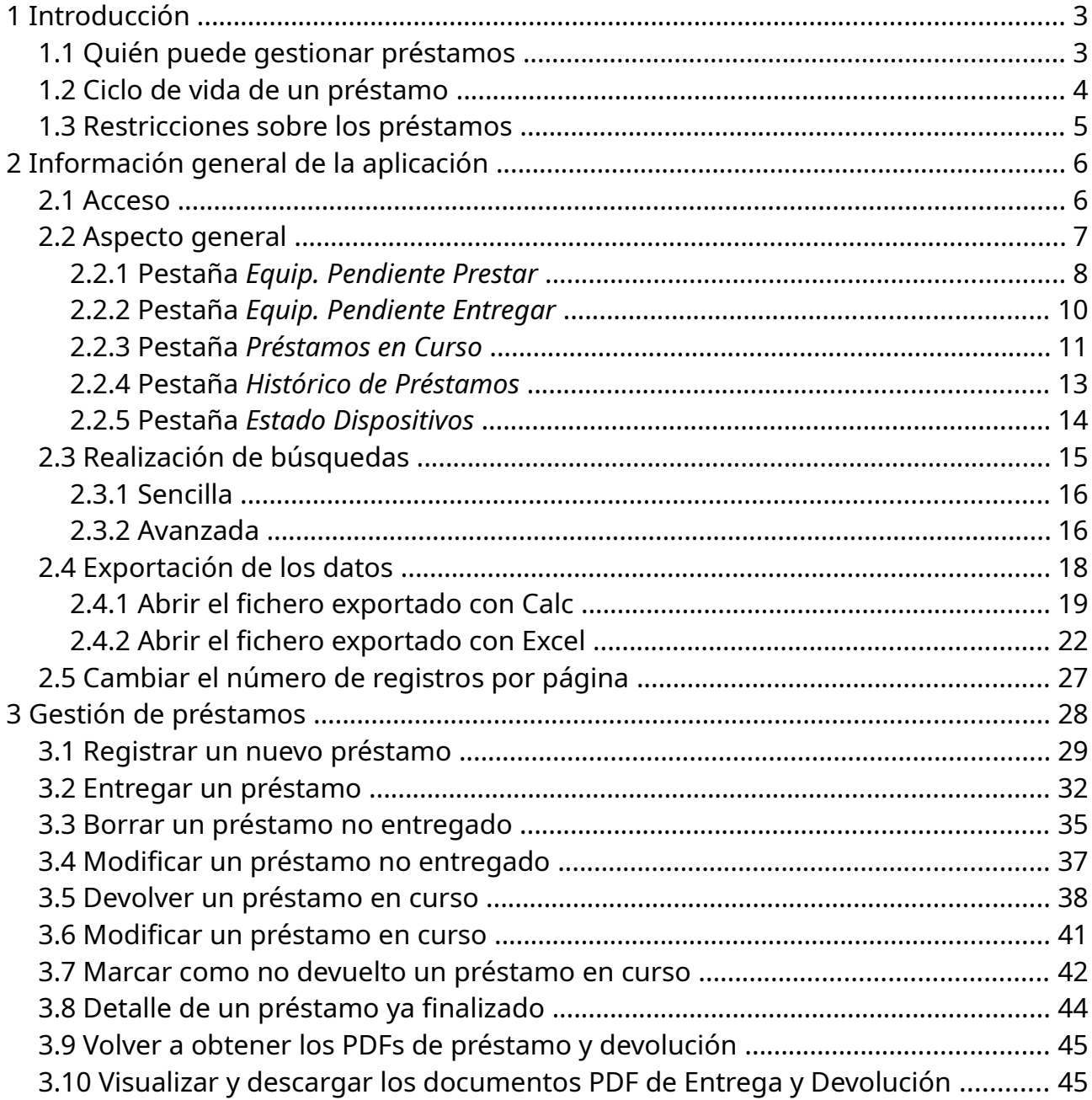

# <span id="page-2-1"></span>**1 Introducción**

Dadas las recientes compras de tabletas y portátiles cuyo objetivo, en caso de necesidad, es poder facilitárselo al alumnado, la Conselleria de Educación, Cultura y Deporte pone a disposición de los centros una herramienta de gestión de préstamos.

A través de ella, los centros podrán, entre otras cosas, hacer lo siguiente:

- Conocer qué material está disponible para prestar.
- Dar de alta préstamos.
- Generar en PDF el documento de entrega de los préstamos.
- Conocer qué préstamos están en curso.
- Generar en PDF el documento de devolución de los préstamos.
- Conocer el histórico de préstamos.
- Conocer el estado actual de todos los dispositivos prestables.

Además, la herramienta dispone de capacidades de búsqueda simple/avanzada así como la capacidad de exportar el contenido visualizado en formato CSV para poder ser tratado posteriormente mediante una hoja de cálculo.

# <span id="page-2-0"></span>**1.1 Quién puede gestionar préstamos**

Las personas que podrán acceder a la aplicación y gestionar los préstamos serán:

- Coordinadores TIC
- Equipo directivo (director/a, vicedirector/a, jefe/a de estudios, secretario/a y vicesecretario/a)

Es importante también resaltar que un mismo préstamo puede ser gestionado por varias personas. De esta forma, una persona puede registrar un nuevo préstamo, otra registrar la entrega y una tercera persona registrar la recogida. Esta flexibilidad permite o bien distribuir la carga de gestión de préstamos entre múltiples personas o simplemente no bloquear la gestión de un préstamo porque su gestor inicial no esté disponible o haya caído enfermo.

# <span id="page-3-0"></span>**1.2 Ciclo de vida de un préstamo**

La aplicación está pensada para dar soporte a un determinado ciclo de vida que deben seguir los préstamos. Vamos a verlo en detalle:

- **1.** Registrar un nuevo préstamo: permite registrar un préstamo que se va a efectuar próximamente. Para ello hay que seleccionar un artículo prestable, un alumno al que se le va a prestar el artículo, una fecha máxima de devolución (opcional) e indicar unas observaciones/estado del artículo prestado (opcional).
- **2.** Entregar un préstamo: cuando un familiar (o el mismo alumno si ya es mayor de edad) vaya a llevarse el artículo, deberemos registrar la entrega del préstamo. Para ello tendremos indicar la fecha en la que se lo lleva, los datos de la persona que se lleva el artículo y la fecha máxima de devolución si no se había rellenado en el punto anterior o una nueva si se quiere cambiar la anteriormente especificada (sigue siendo opcional). La aplicación generará un documento de préstamo en PDF que ambas partes (centro y familiar) deberán firmar por duplicado (una copia para cada una de las partes). Dicho documento refleja los datos y condiciones del préstamo.
- **3.** Devolver un préstamo: cuando un familiar (o el propio alumno si ya es mayor de edad) venga al centro a devolver el artículo, deberemos registrar la devolución del préstamo. Para ello indicaremos la fecha de la devolución, quién hace la devolución y cualquier observación sobre el estado del dispositivo devuelto. La aplicación generará un documento de devolución en PDF que ambas partes (centro y familiar) deberán firmar por duplicado (una copia para cada una de las partes). Dicho documento refleja los datos de la devolución y condiciones de devolución.

Otras consideraciones:

- Modificar préstamo no entregado: podemos modificar todos los datos de un préstamo pendiente de entrega salvo los del artículo a prestar. Si queremos cambiar el artículo a prestar, entonces será necesario borrar el préstamo pendiente de entrega y dar de alta uno nuevo.
- Borrar préstamo no entregado: si al final el alumno/a no va a llevarse el artículo, podemos borrar el préstamo pendiente de entrega.
- Modificar préstamo en curso: sólo podemos modificar el campo observaciones de un préstamo en curso y descargar de nuevo el documento PDF de préstamo. Un préstamo en curso no se puede borrar.

• Marcar un préstamo en curso como no devuelto: Si sabemos que un alumno/a no va a devolver un préstamo (robo o pérdida) podemos marcarlo como no devuelto. Para ello deberemos indicar el motivo de no devolución. Dicho artículo ya no se podrá volver a prestar.

A continuación se muestra el diagrama de estados de un préstamo que resume todo lo anterior:

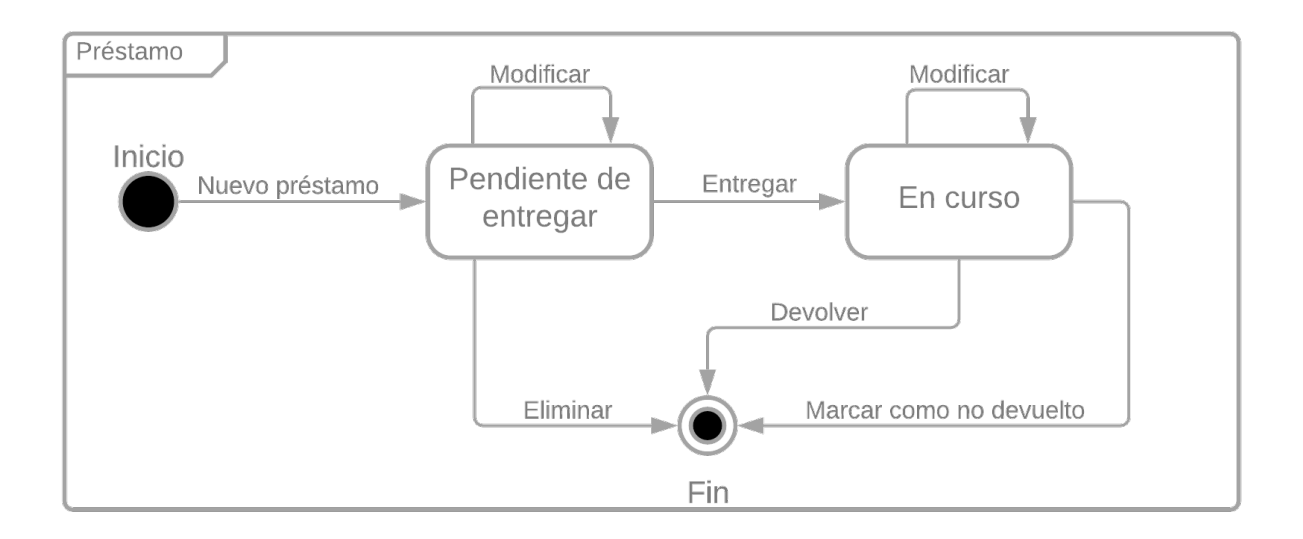

### <span id="page-4-0"></span>**1.3 Restricciones sobre los préstamos**

Un alumno/a puede tener, como máximo, tres préstamos simultáneos (pendiente de entrega o ya en curso) de los siguientes tipos de artículos:

- Un artículo de tipo MIFI (router inalámbrico).
- Un artículo de tipo SIM (tarjeta de datos para una tableta, portátil o MIFI).
- Un artículo de tipo tableta o portátil.

Por tanto, un mismo alumno/a no podrá tener prestado de forma simultánea un portátil y una tableta, dos portátiles, dos tabletas, dos SIMs o dos MIFIs. Si un alumno/a tiene prestado una tableta y ahora queremos prestarle un portátil, antes deberá hacer la devolución de la tableta.

# <span id="page-5-1"></span>**2 Información general de la aplicación**

#### <span id="page-5-0"></span>**2.1 Acceso**

La herramienta de gestión de préstamos está implementada en ITACA3. Su dirección de acceso es la siguiente:

<https://itaca3.edu.gva.es/itaca3-gec>

Nos podemos identificar tanto a través de nuestro usuario de ITACA (DNI y contraseña) como a través de nuestra firma digital.

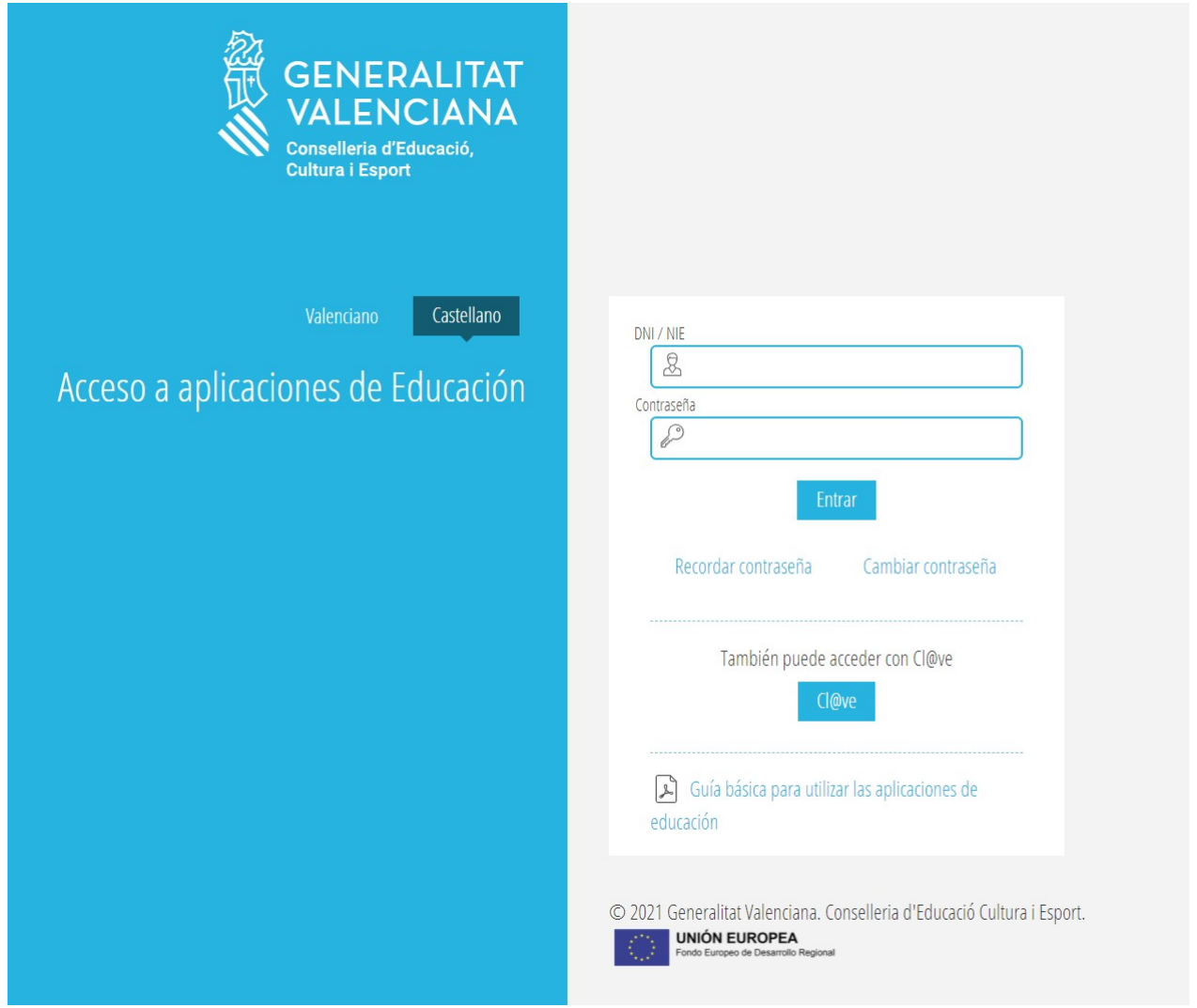

Una vez que nos hemos autenticado, podemos entrar a la aplicación de préstamos a través del menú *PROCEDIMIENTOS > Préstamo TIC*:

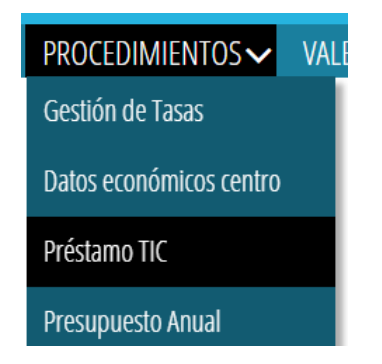

**Nota**: Si no nos aparece la opción anterior quizá sea porque no tengamos permiso para gestionar préstamos (ver [1.1](#page-2-0) [Quién puede gestionar préstamos\)](#page-2-0).

**Importante**: Si la persona que accede está adscrita a varios centros y tiene cargos que le permitan gestionar préstamos de varios centros, primero deberá seleccionar el centro cuyos préstamos quiera gestionar. Para ello, se ha de hacer clic con el botón izquierdo del ratón sobre el centro actual.

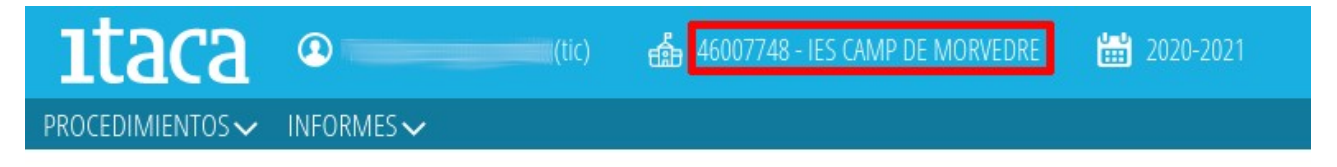

A continuación, aparecerá una ventana con el listado de centros cuyos préstamos puede gestionar. Hay que hacer clic con el botón izquierdo del ratón sobre el centro deseado.

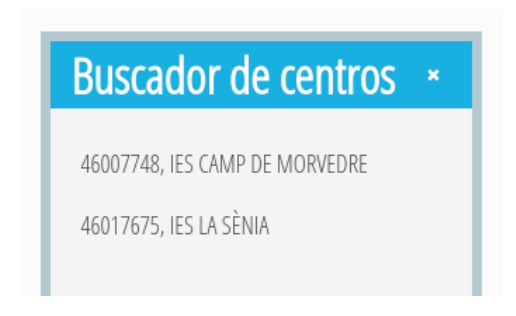

La aplicación cambia de centro vuelve y la pantalla de inicio. Para volver a entrar en la aplicación de préstamos lo haremos de nuevo a través del menú *PROCEDIMIENTOS > Préstamo TIC.*

# **2.2 Aspecto general**

<span id="page-6-0"></span>El aspecto general de la aplicación es el siguiente:

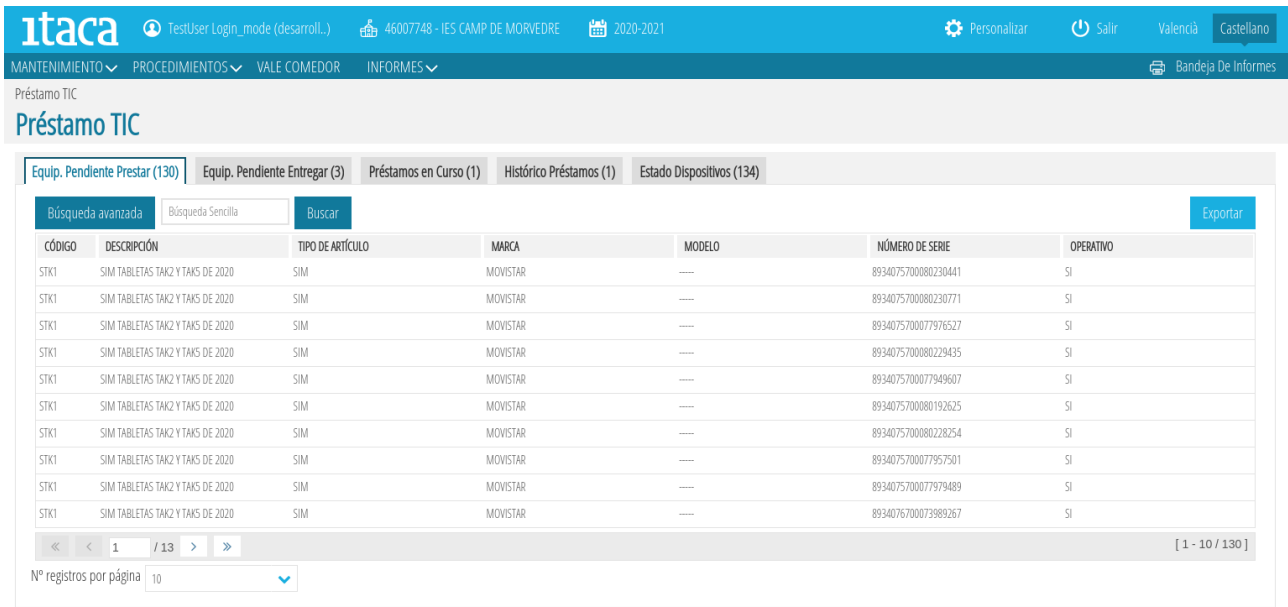

La aplicación se divide en 5 pestañas que tratan de facilitar el ciclo de vida de un préstamo (ver [1.2](#page-3-0) [Ciclo de vida de un préstamo](#page-3-0)). De forma abreviada, el cometido de cada una de las pestañas es el siguiente:

- **1.** Equip. Pendiente Prestar: lista el material susceptible de ser prestado y permite crear nuevos préstamos.
- **2.** Equip. Pendiente Entregar: lista los préstamos creados pero no entregados. Permite registrar la entrega de los préstamos generando en PDF el documento de préstamo y modificar/borrar un préstamo pendiente de entregar.
- **3.** Préstamos en Curso: lista los préstamos en curso. Permite modificar las observaciones de un préstamo en curso (y consultar el documento de préstamo en PDF), marcar un préstamo como no devuelto y registrar la devolución de un préstamo generando en PDF el documento de devolución.
- **4.** Histórico Préstamos: lista todos los préstamos realizados y permite consultar el detalle de cada uno de ellos (se pueden consultar ambos documentos en PDF de préstamo y devolución)
- **5.** Estado Dispositivos: lista el estado de cada uno de los dispositivos prestables del centro.

A continuación se verá en detalle la información que muestra cada una de las pestañas anteriores y qué se puede hacer en cada una de ellas.

#### **2.2.1 Pestaña** *Equip. Pendiente Prestar*

<span id="page-7-0"></span>Muestra un listado con el equipamiento pendiente de ser prestado por el centro.

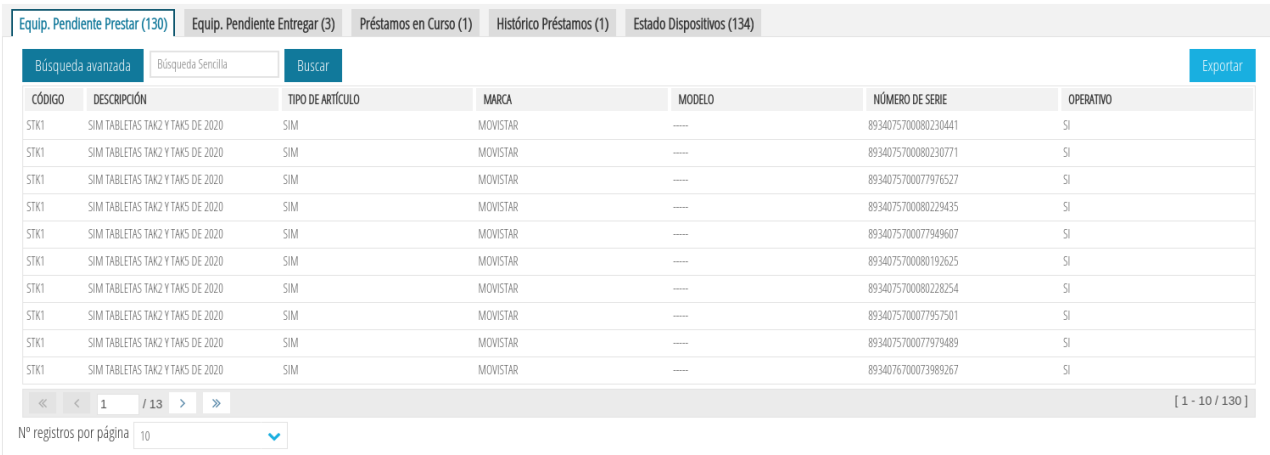

Este listado se obtiene de la siguiente forma:

- Listado de todos los artículos inventariados en el centro que estén dentro de la tabla de códigos de artículos prestables (esta tabla la mantiene el SICE $^{\rm 1)}$  $^{\rm 1)}$  $^{\rm 1)}$  y su estado sea OPERATIVO.
- Se quitan todos los artículos que estén actualmente en préstamo (tanto pendientes de ser entregados como en curso) o marcados como no devueltos.

Para cada artículo, se muestra la siguiente información:

- CÓDIGO: código del artículo.
- DESCRIPCIÓN: descripción del código del artículo.
- TIPO DE ARTÍCULO: indica el tipo de artículo (SIM, TABLET PC, etc.).
- MARCA: marca del artículo.
- MODELO: modelo del artículo. Para los artículos SIM no hay modelo.
- NÚMERO DE SERIE: puede albergar varios valores:
	- Para los portátiles se almacena su número de serie.
	- Para las tabletas se almacena su IMEI (International Mobile Equipment Identity = identidad internacional para dispositivos móviles).
	- Para las SIMs se almacena su ICC ID (Integrated Circuit Card Identifier = identificador de la tarjeta de circuito integrado).
- OPERATIVO: indica si el artículo está operativo. Dado que sólo se pueden prestar artículos operativos, siempre tendrá el valor SÍ.

<span id="page-8-0"></span><sup>1</sup> SICE: Servicio de Informática para los Centros Educativos

Si se selecciona un artículo y se hace botón derecho sobre él podremos crear un nuevo préstamo (ver [3.1](#page-28-0) [Registrar un nuevo préstamo\)](#page-28-0).

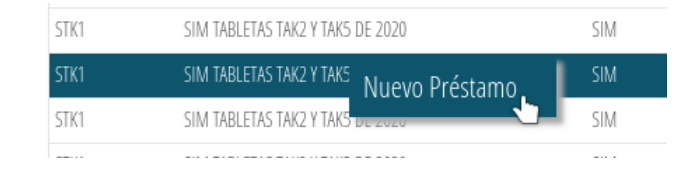

#### <span id="page-9-0"></span>**2.2.2 Pestaña** *Equip. Pendiente Entregar*

Muestra un listado con los préstamos registrados pero no entregados. Cada línea representa un artículo pendiente de entrega a un alumno/a.

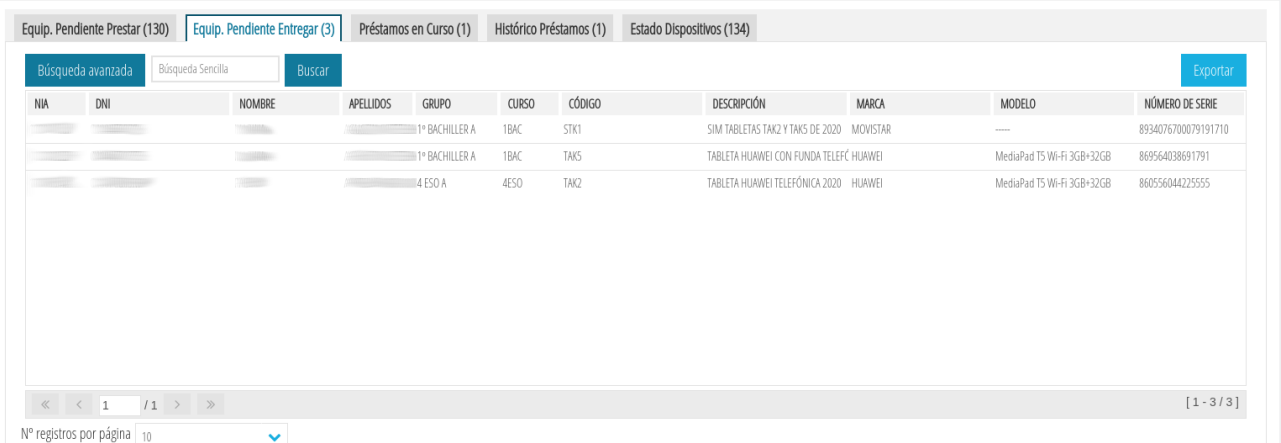

Para cada préstamo pendiente de entrega se muestra la siguiente información :

- NIA: número de identificación del alumno/a.
- DNI: documento nacional de identidad del alumno/a (caso de tenerlo).
- NOMBRE: nombre del alumno/a.
- APELLIDOS: apellidos del alumno/a.
- GRUPO: grupo al que asiste el alumno/a. Aparece en blanco si el alumno/a está matriculado en dos cursos.
- CURSO: curso en el que está matriculado el alumno/a. Aparece en blanco si el alumno/a está matriculado en dos cursos.
- CÓDIGO: código del artículo.
- DESCRIPCIÓN: descripción del código del artículo.
- MARCA: marca del artículo.
- MODELO: modelo del artículo. Para los artículos SIM no hay modelo.
- NÚMERO DE SERIE: puede albergar varios valores:
	- Para los portátiles se almacena su número de serie.
	- Para las tabletas se almacena su IMEI (International Mobile Equipment Identity = identidad internacional para dispositivos móviles).
	- Para las SIMs se almacena su ICC ID (Integrated Circuit Card Identifier = identificador de la tarjeta de circuito integrado).

Si se selecciona un préstamo y se hace botón derecho sobre él podremos:

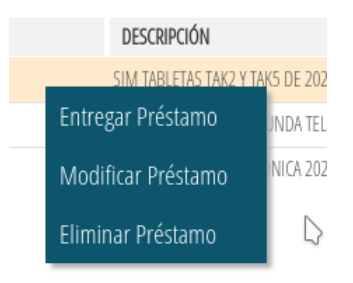

- Registrar la entrega del préstamo (ver [3.2](#page-31-0) [Entregar un préstamo](#page-31-0)).
- Borrar un préstamo pendiente de entrega (ver [3.3](#page-34-0) [Borrar un préstamo no](#page-34-0) [entregado](#page-34-0)).
- Modificar un préstamo pendiente de entrega (ver [3.4](#page-36-0) [Modificar un](#page-36-0) [préstamo no entregado](#page-36-0)).

#### <span id="page-10-0"></span>**2.2.3 Pestaña** *Préstamos en Curso*

Muestra un listado con los préstamos en curso. Cada línea representa un artículo prestado a un alumno/a.

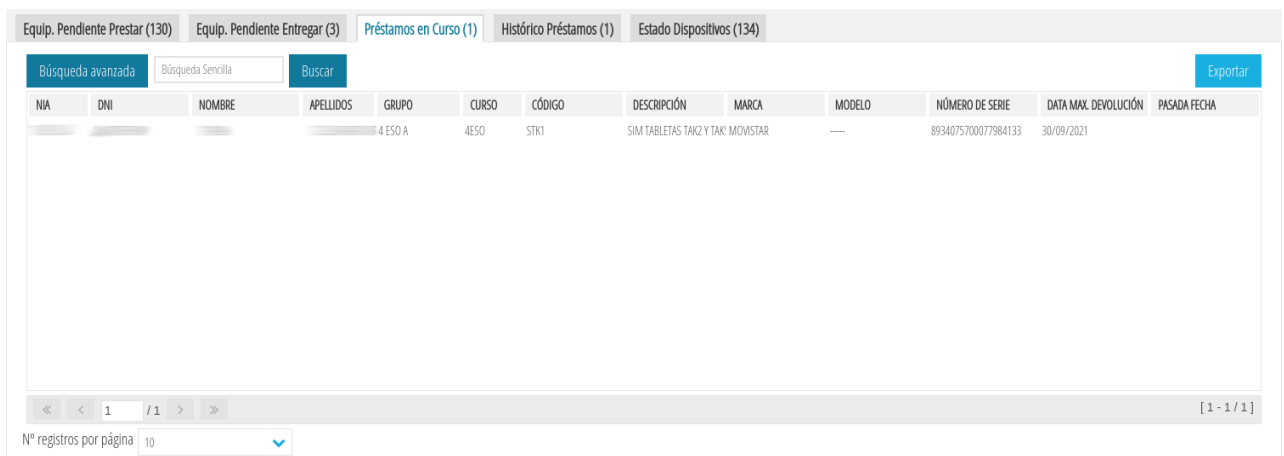

Para cada préstamo en curso se muestra la siguiente información:

- NIA: número de identificación del alumno/a.
- DNI: documento nacional de identidad del alumno/a (caso de tenerlo).
- NOMBRE: nombre del alumno/a.
- APELLIDOS: apellidos del alumno/a.
- GRUPO: grupo al que asiste el alumno/a. Aparece en blanco si el alumno/a está matriculado en dos cursos.
- CURSO: curso en el que está matriculado el alumno/a. Aparece en blanco si el alumno/a está matriculado en dos cursos.
- CÓDIGO: código del artículo.
- DESCRIPCIÓN: descripción del código del artículo.
- MARCA: marca del artículo.
- MODELO: modelo del artículo. Para los artículos SIM no hay modelo.
- NÚMERO DE SERIE: puede albergar varios valores:
	- Para los portátiles se almacena su número de serie.
	- Para las tabletas se almacena su IMEI (International Mobile Equipment Identity = identidad internacional para dispositivos móviles).
	- Para las SIMs se almacena su ICC ID (Integrated Circuit Card Identifier = identificador de la tarjeta de circuito integrado).
- FECHA MAX. DEVOLUCIÓN: indica la fecha máxima de devolución del préstamo.
- PASADA FECHA: si la fecha actual es mayor que la fecha máxima de devolución, aparecerá un SÍ indicando que ya se ha superado la fecha máxima de devolución.

Si se selecciona un préstamo en curso y se hace botón derecho sobre él podremos:

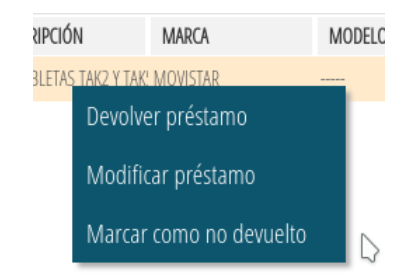

• Registrar la devolución del préstamo (ver [3.5](#page-37-0) [Devolver un préstamo en curso](#page-37-0)).

- Modificar el préstamo en curso (ver [3.6](#page-40-0) [Modificar un préstamo en curso\)](#page-40-0).
- Marcar como no devuelto el préstamo (ver [3.7](#page-41-0) [Marcar como no devuelto un](#page-41-0) [préstamo en curso](#page-41-0)).

#### <span id="page-12-0"></span>**2.2.4 Pestaña** *Histórico de Préstamos*

Muestra un listado con el histórico de préstamos realizados por el centro. Cada línea representa un artículo prestado a un alumno/a.

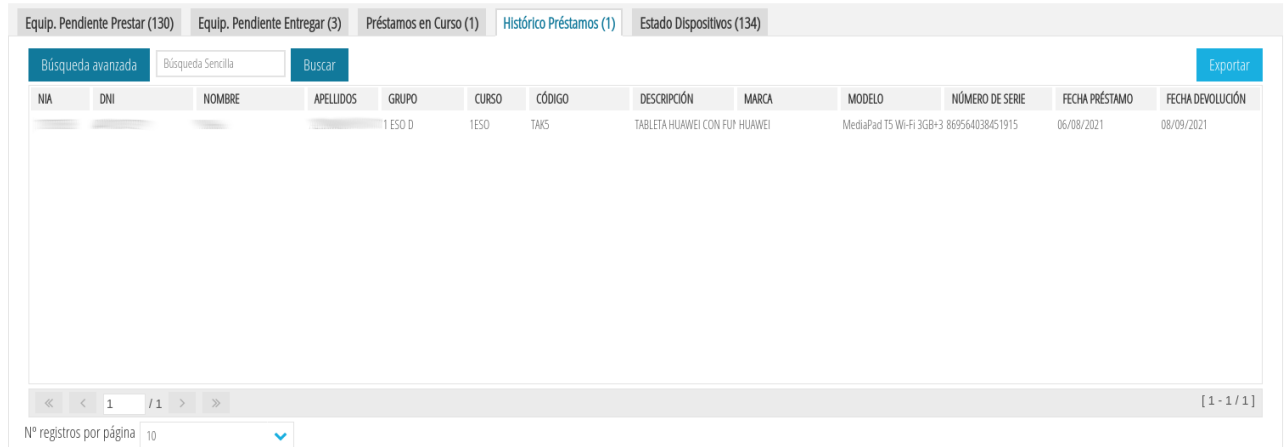

Para cada préstamo ya finalizado se muestra la siguiente información:

- NIA: número de identificación del alumno/a.
- DNI: documento nacional de identidad del alumno/a (caso de tenerlo).
- NOMBRE: nombre del alumno/a.
- APELLIDOS: apellidos del alumno/a.
- GRUPO: grupo al que asiste el alumno/a. Aparece en blanco si el alumno/a está matriculado en dos cursos.
- CURSO: curso en el que está matriculado el alumno/a. Aparece en blanco si el alumno/a está matriculado en dos cursos.
- CÓDIGO: código del artículo.
- DESCRIPCIÓN: descripción del código del artículo.
- MARCA: marca del artículo.
- MODELO: modelo del artículo. Para los artículos SIM no hay modelo.
- NÚMERO DE SERIE: puede albergar varios valores:
	- Para los portátiles se almacena su número de serie.
- Para las tabletas se almacena su IMEI (International Mobile Equipment Identity = identidad internacional para dispositivos móviles).
- Para las SIMs se almacena su ICC ID (Integrated Circuit Card Identifier = identificador de la tarjeta de circuito integrado).
- FECHA PRÉSTAMO: fecha en la que se hizo entrega del préstamo.
- FECHA DEVOLUCIÓN: fecha en la que se hizo la devolución del artículo al centro. Si el artículo se marcó como no devuelto, la fecha de devolución estará en blanco.

Si se selecciona un préstamo ya finalizado y se hace botón derecho sobre él podremos ver el detalle del préstamo (ver [3.8](#page-43-0) [Detalle de un préstamo ya finalizado\)](#page-43-0).

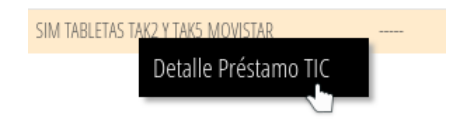

#### <span id="page-13-0"></span>**2.2.5 Pestaña** *Estado Dispositivos*

Muestra un listado con el estado de todos los dispositivos prestables del centro. Esto incluye artículos no prestados, artículos en proceso de préstamo (pendientes de entrega y en curso) y artículos no devueltos.

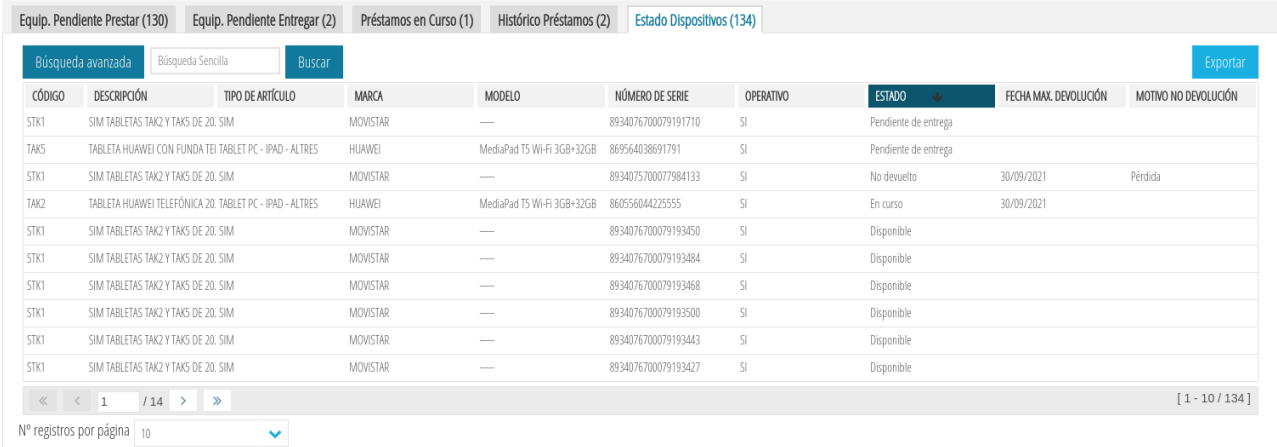

Para cada artículo se muestra la siguiente información:

- CÓDIGO: código del artículo.
- **DESCRIPCIÓN:** descripción del código del artículo.
- TIPO DE ARTÍCULO: indica el tipo de artículo (SIM, TABLET PC, etc.).
- MARCA: marca del artículo.
- MODELO: modelo del artículo. Para los artículos SIM no hay modelo.
- NÚMERO DE SERIE: puede albergar varios valores:
	- Para los portátiles se almacena su número de serie.
	- Para las tabletas se almacena su IMEI (International Mobile Equipment Identity = identidad internacional para dispositivos móviles).
	- Para las SIMs se almacena su ICC ID (Integrated Circuit Card Identifier = identificador de la tarjeta de circuito integrado).
- OPERATIVO: indica si el artículo está operativo. Dado que sólo se pueden prestar artículos operativos, siempre tendrá el valor SÍ.
- ESTADO: indica el estado del artículo, el cuál podrá ser Disponible, Pendiente de entrega, En curso y No devuelto.
- FECHA MAX. DEVOLUCIÓN: indica la fecha máxima de devolución del préstamo.
- MOTIVO NO DEVOLUCIÓN: si el artículo no fue devuelto, indica el motivo de la no devolución.

Si se hace botón derecho sobre un préstamo en curso puede registrarse su devolución (ver [3.5](#page-37-0) [Devolver un préstamo en curso](#page-37-0)).

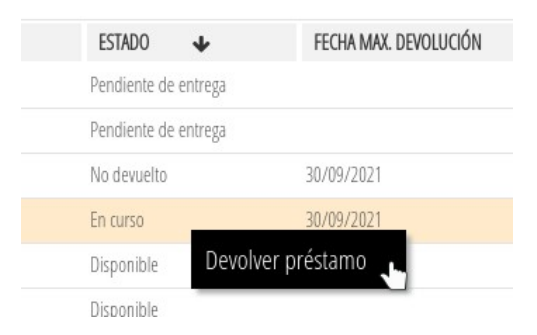

# <span id="page-14-0"></span>**2.3 Realización de búsquedas**

Como se habrá podido observar, en todos los listados aparece una opción para hacer búsquedas.

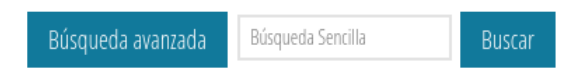

A través de ella, pueden filtrarse los resultados mostrados y sólo mostrar aquellos que cumplen un criterio. Hay dos tipos de búsquedas: simples y avanzadas. A continuación se explica cómo funciona cada una de ellas.

#### <span id="page-15-1"></span>**2.3.1 Sencilla**

La búsqueda sencilla permite especificar un texto cualquiera y la aplicación busca dicho texto (es insensible a mayúsculas y minúsculas) en cualquiera de las columnas de cada fila. La fila es seleccionada si el valor de alguna de sus columnas contiene el texto de búsqueda.

Por ejemplo, si se quisiera buscar todos los artículos en los que la palabra "huawei" aparezca en cualquiera de las columnas, escribiríamos *huawei* en el cuadro *Búsqueda Sencilla* y le daríamos a *Buscar*.

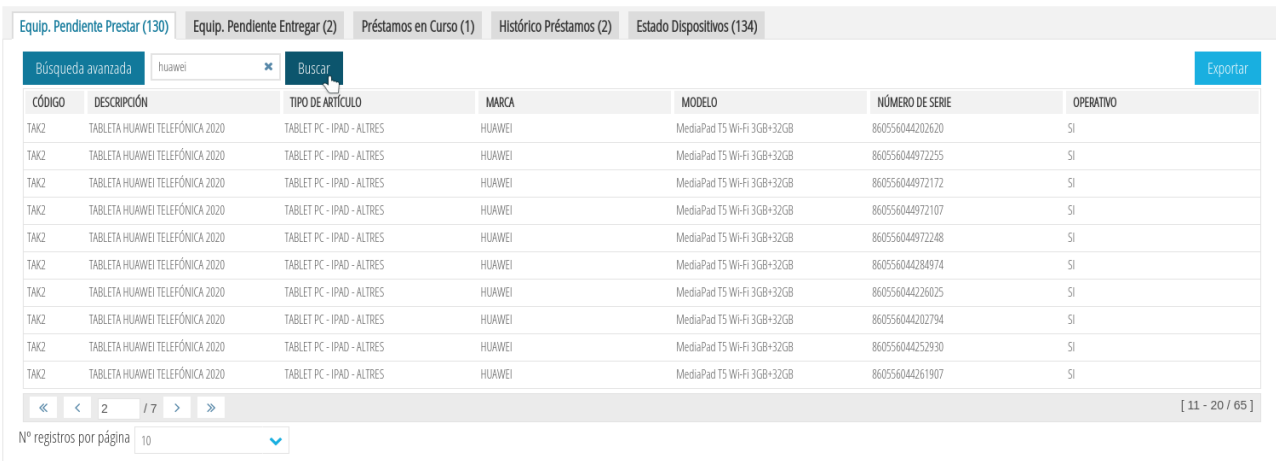

Se puede observar que la palabra *huawei* aparece tanto en la columna DESCRIPCIÓN como MARCA de cada fila mostrada.

Para borrar un búsqueda simple hay que borrar el contenido del cuadro de texto *Búsqueda Sencilla* y volver a presionar sobre el botón *Buscar.*

#### <span id="page-15-0"></span>**2.3.2 Avanzada**

Si bien la búsqueda sencilla es muy rápida y cómoda de usar, no siempre nos proporciona los resultados que queremos. Por ejemplo, si queremos mostrar sólo los artículos cuyo código es TAK2 y hacemos una búsqueda simple no obtendremos el resultado deseado.

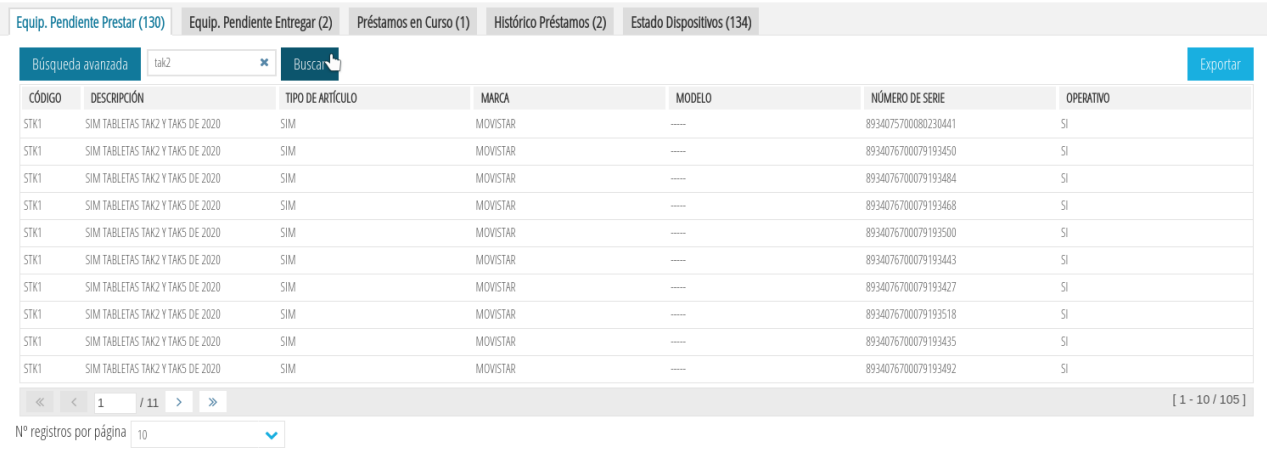

El motivo es que el texto *tak2* aparece tanto en el campo CÓDIGO como en el campo DESCRIPCIÓN. Para que la búsqueda sólo se haga en la columna CÓDIGO tenemos que hacer una búsqueda avanzada. Para ello pinchamos sobre dicho botón.

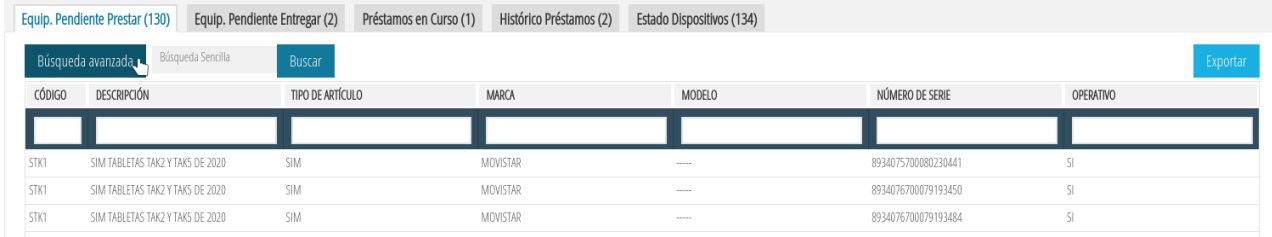

Ahora, debajo de cada columna, aparece un cuadro de texto. Si escribimos *tak2* debajo de la columna CÓDIGO y le damos a *Buscar* sí que obtendremos el listado deseado.

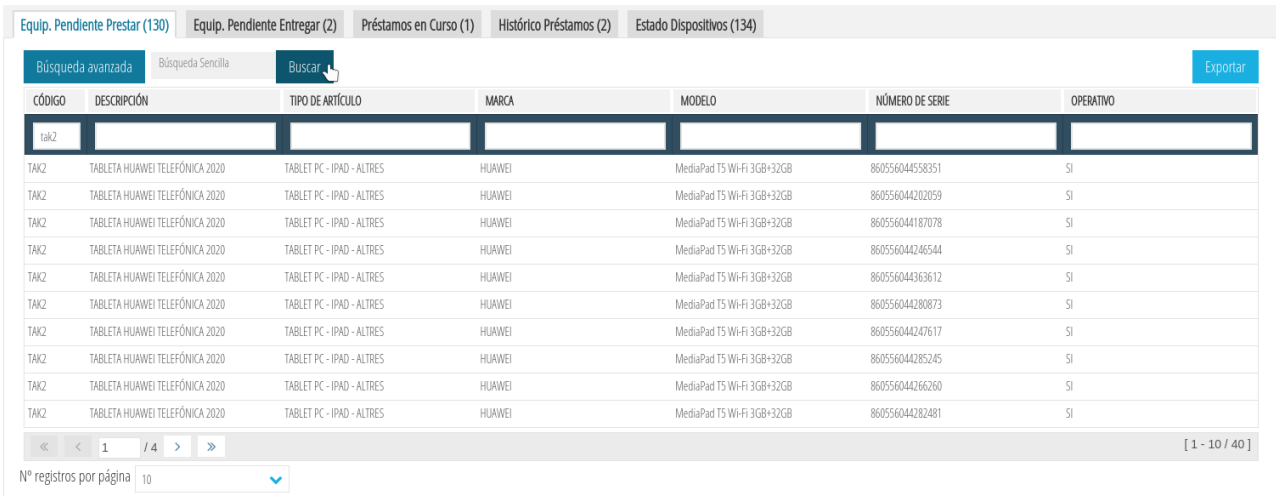

La búsqueda avanzada también permite especificar múltiples criterios de búsqueda que deben cumplirse. Por ejemplo, si queremos mostrar todos los artículos de tipo *tablet*, marca *huawei* y cuyo número de serie contenga la cadena *449*, podríamos hacer lo siguiente:

- TIPO ARTÍCULO = tablet
- MARCA = huawei
- NÚMERO DE SERIE = 449

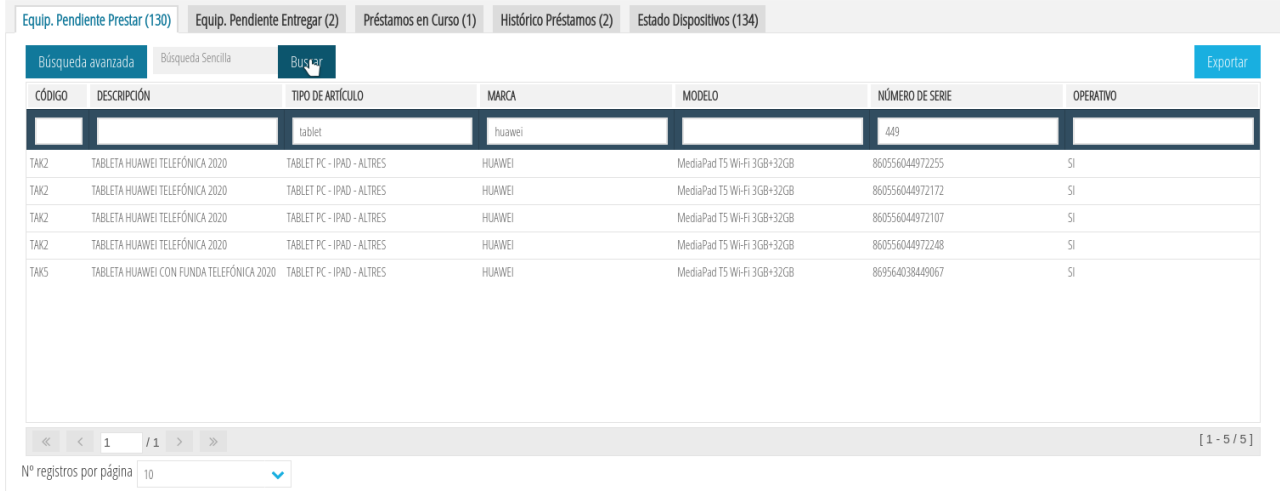

Al igual que sucede con la búsqueda simple, la búsqueda avanzada es insensible a mayúsculas y minúsculas.

**Nota**: Búsqueda más complejas con condiciones opcionales (esto Ó lo otro) o patrones específicos de búsqueda (comienza por, acaba en, etc.) no están soportados.

Para borrar una Búsqueda Avanzada hay que hacer clic sobre el botón *Búsqueda Avanzada* y, a continuación, hacer clic sobre el botón *Buscar*.

# <span id="page-17-0"></span>**2.4 Exportación de los datos**

La aplicación permite exportar los listados mostrados en cualquiera de las pestañas. Si se ha hecho una búsqueda, la exportación sólo guardará lo que se muestra por pantalla.

Para exportar un listado sólo hay que hacer clic sobre el botón *Exportar*.

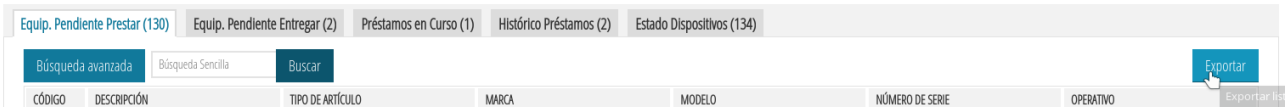

La exportación genera un archivo CSV, es decir, un archivo de texto donde las columnas se separan por comas y las filas por saltos de línea.

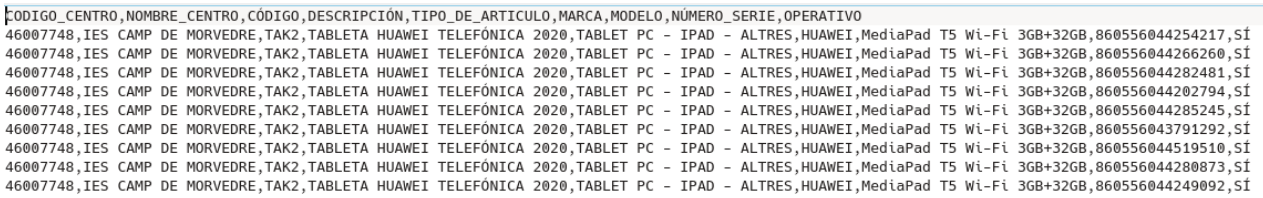

**Nota**: La codificación del archivo es ISO-8859-15. Este dato puede ser importante si al abrir el fichero con otra aplicación (editor de archivos de texto, hoja de cálculo, etc.) aparecen caracteres extraños.

#### <span id="page-18-0"></span>**2.4.1 Abrir el fichero exportado con Calc**

Podemos procesar los listados exportados a través del editor de hojas de cálculo Calc perteneciente a la suite de LibreOffice/OpenOffice. Para ello, tenemos que abrir el listado exportado desde el mismo Calc: *Archivo > Abrir*.

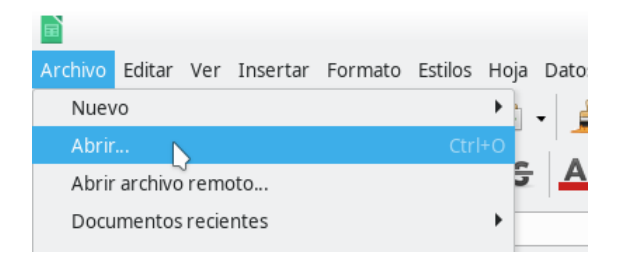

Buscamos el archivo CSV que contiene el listado y le damos a *Abrir*. A continuación saldrán las opciones de importación.

Es importante verificar que:

• Conjunto de caracteres = ISO-8859-15

• En las *Opciones de separador* está marcada la opción *Separado por* y sólo está marcada la casilla *Coma.*

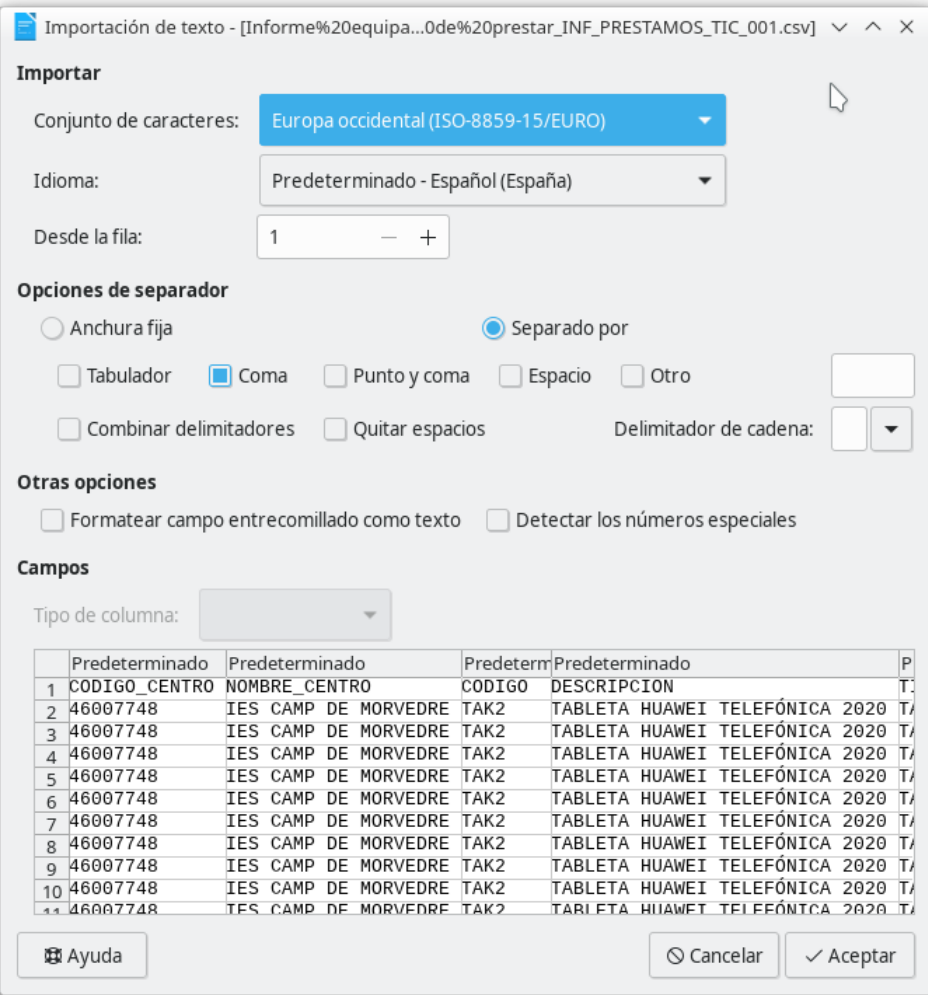

Es recomendable también seleccionar aquellas columnas que deban ser tratadas como texto y especificarlo en el desplegable *Tipo de columna*.

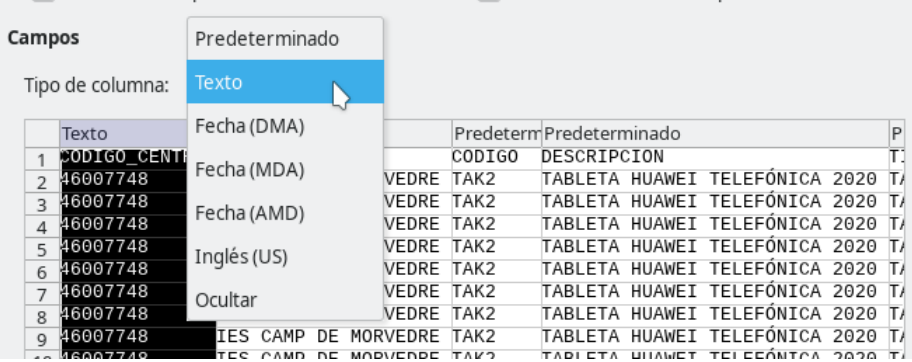

Esto es importante con columnas que puedan albergar códigos numéricos. Si el *Tipo de columna* se deja como *Predeterminada*, Calc asumirá que su valor es numérico y eliminará los ceros por la izquierda.

Debido a lo anterior, se recomienda poner como texto las siguientes columnas:

• CODIGO\_CENTRO

- NUMERO\_SERIE
- DNI
- NIA

También se recomienda seleccionar aquellas columnas que que contengan fechas y especificarlo en el desplegable *Tipo de columna* como *Fecha (DMA)*.

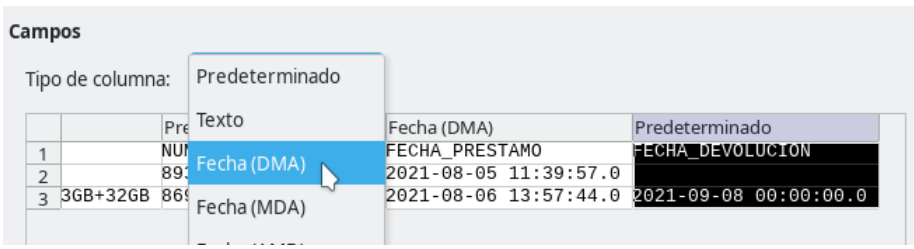

A continuación seleccionamos las columnas que contienen fechas y borramos los milisegundos (.0 al final de la fecha). Para ello hacemos menú *Editar > Buscar y reemplazar*.

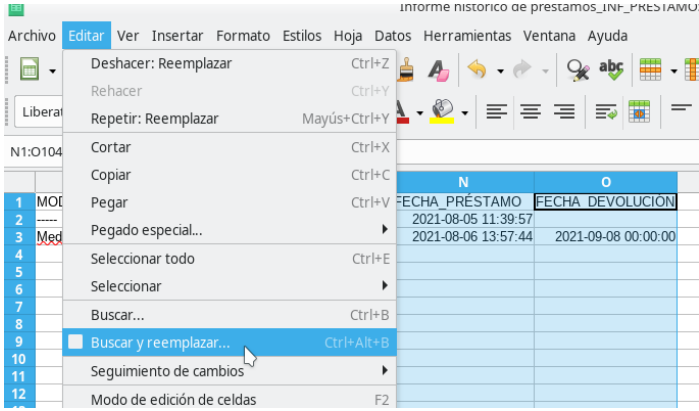

Buscamos el **.0** y lo reemplazamos por **nada** (dejamos el campo en blanco). Hacemos clic sobre el botón *Reemplazar todo* para que se hagan los cambios.

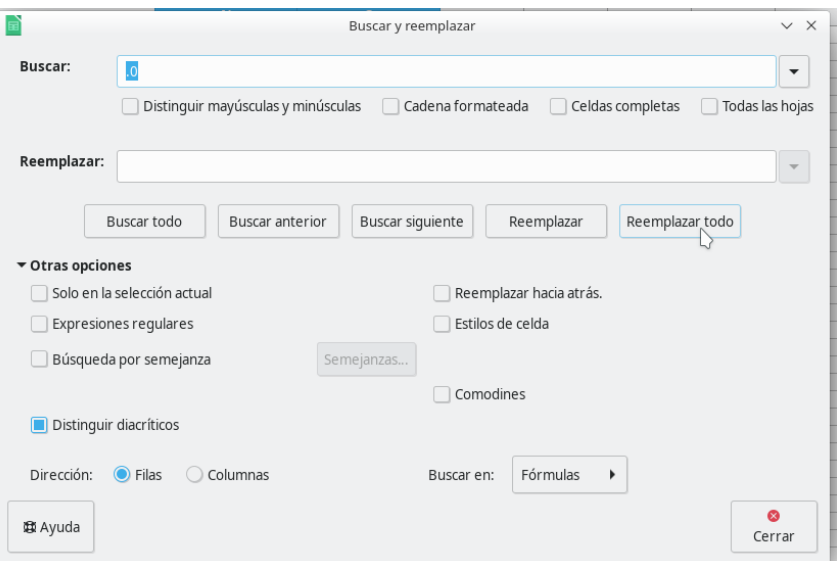

Veremos que las fechas tienen el tipo correcto porque ahora estarán alineadas a la derecha.

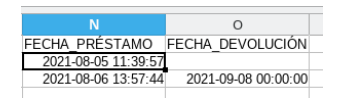

#### <span id="page-21-0"></span>**2.4.2 Abrir el fichero exportado con Excel**

Podemos procesar los listados exportados a través del editor de hojas de cálculo Excel perteneciente a la suite de Microsoft Office. Para ello, tenemos que crear un nuevo *Libro en blanco*.

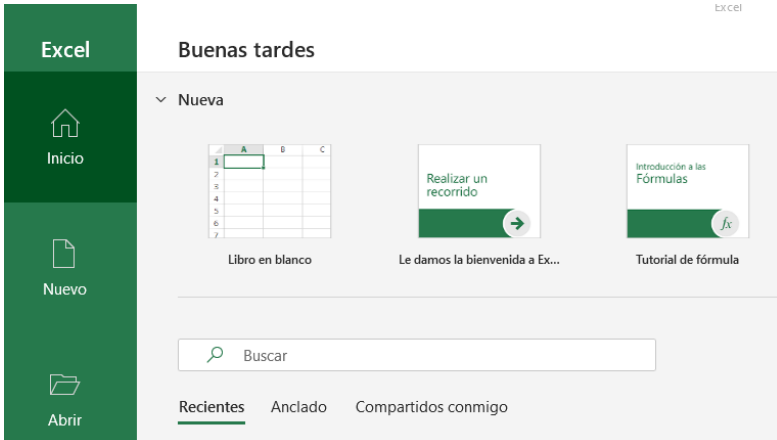

Luego, importamos el archivo CSV desde la pestaña *Datos,* haciendo clic sobre la opción *Desde el texto/CSV*.

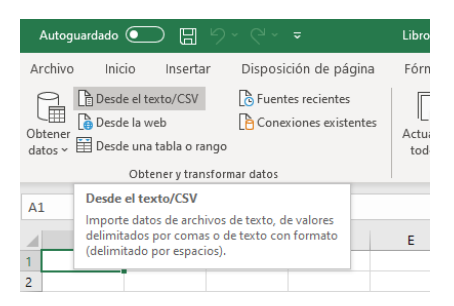

Buscamos el fichero CSV exportado previamente, lo seleccionamos y presionamos sobre el botón *Importar*.

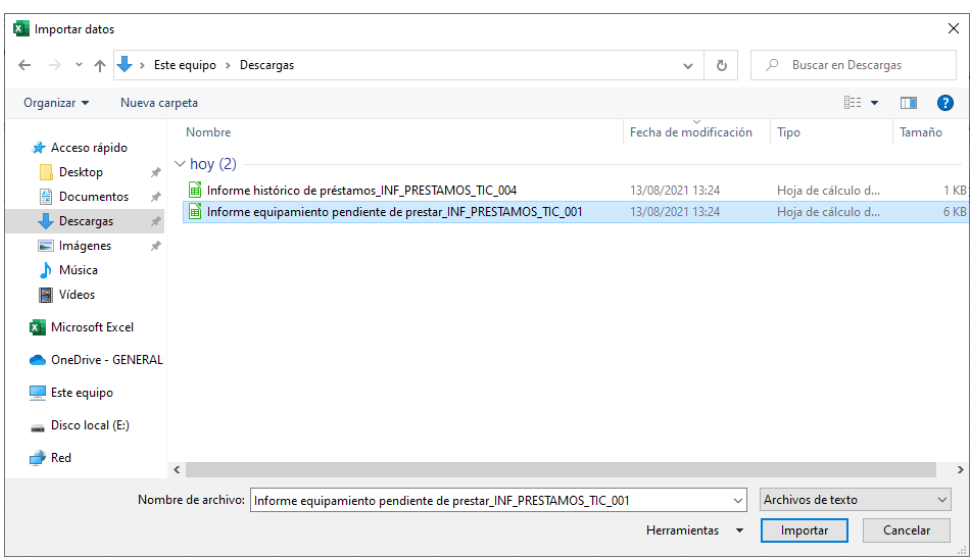

Nos saldrá una ventana donde deberemos comprobar que las siguientes opciones están marcadas:

- **Origen de archivo**: 1252: Europeo occidental (Windows)
- **Delimitador**: Coma
- **Detección de tipo de datos**: No detectar tipo de datos

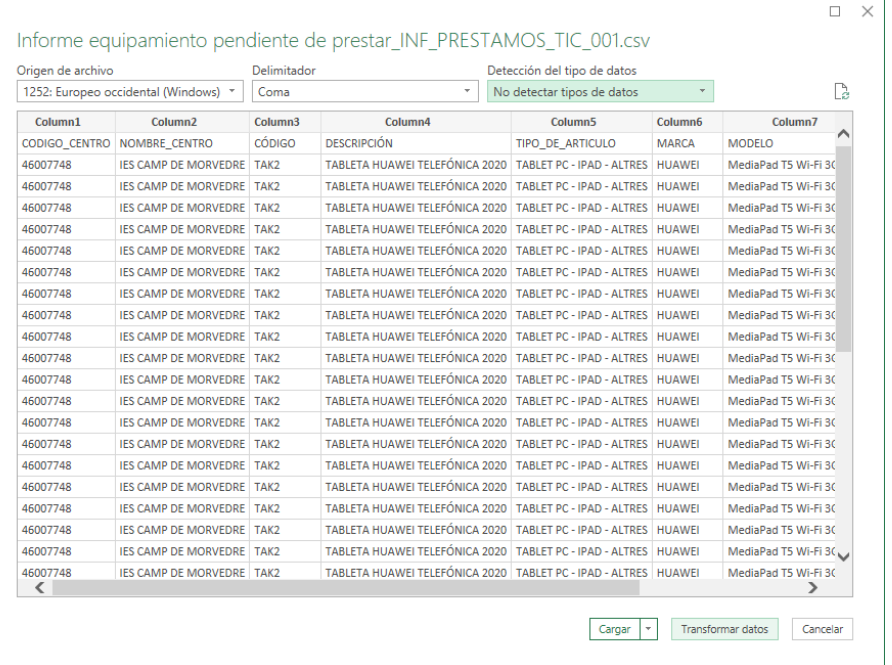

A continuación presionamos sobre el botón *Transformar datos* que se encuentra en la parte inferior derecha de la ventana.

Se nos abrirá una nueva ventana donde deberemos indicar que la primera fila debe usarse como encabezado. Para ello pinchamos sobre el icono con forma de tabla al lado de *Column1* y seleccionamos la opción *Usar la primera fila como encabezado*.

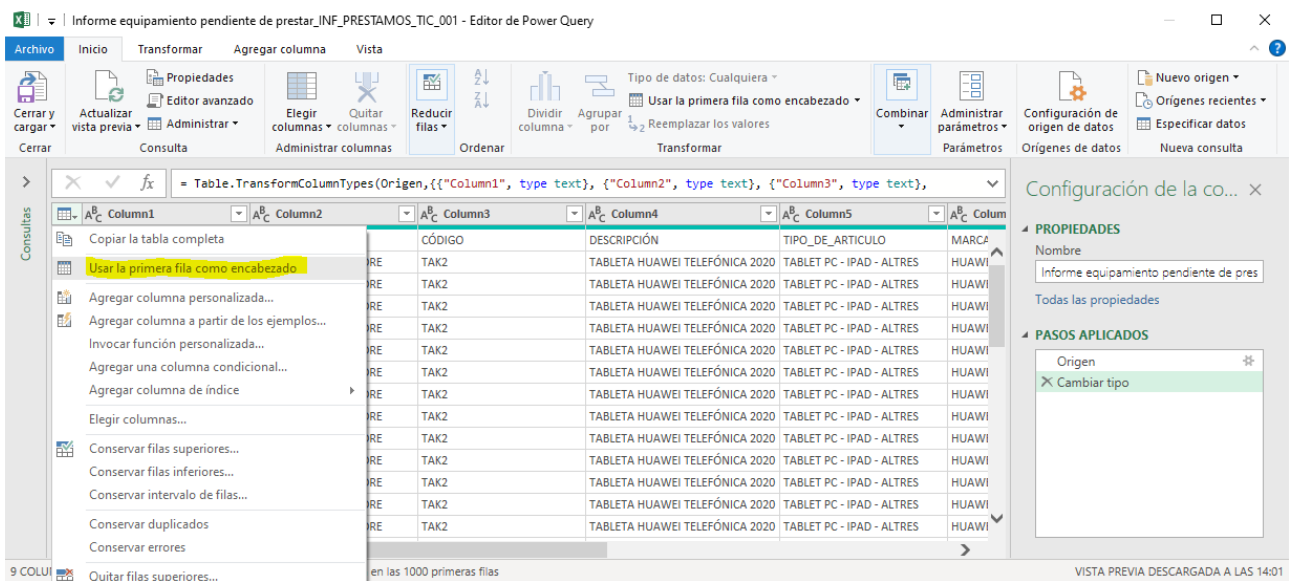

Como queremos que todos los campos sean importados como texto (esto evita perder los ceros por la izquierda en los números de serie, en el código de centro, etc.) borramos el paso *Tipo cambiado* haciendo clic sobre la aspa roja del menú *PASOS APLICADOS* de la derecha.

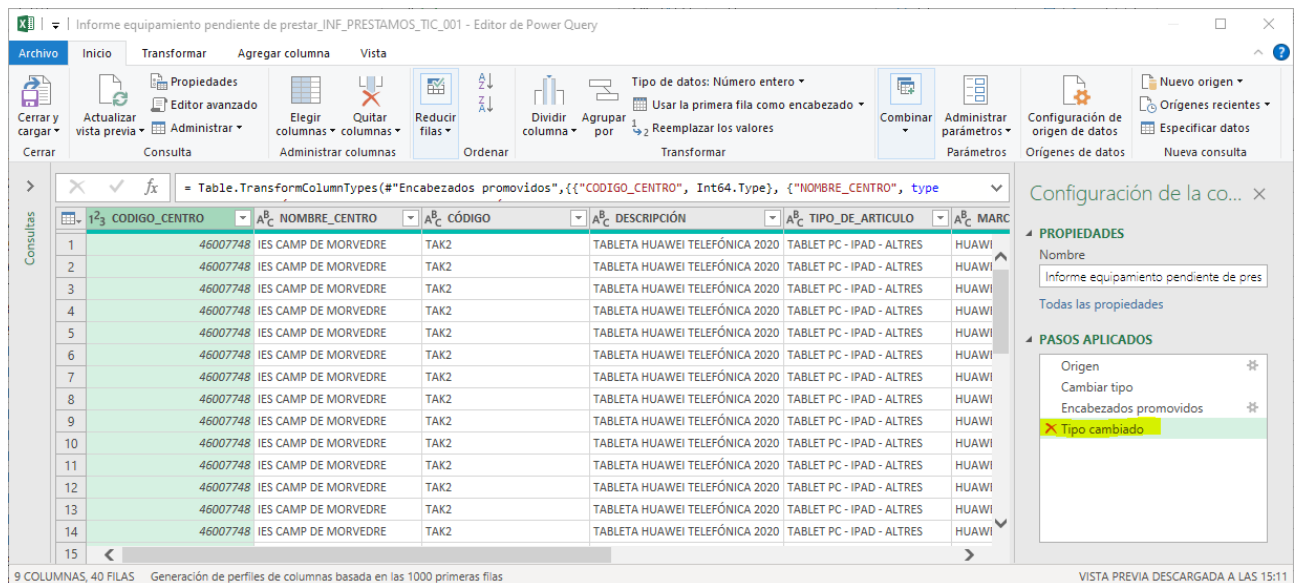

Por último, pinchamos sobre el botón *Cerrar y Cargar* que se encuentra en la esquina superior izquierda.

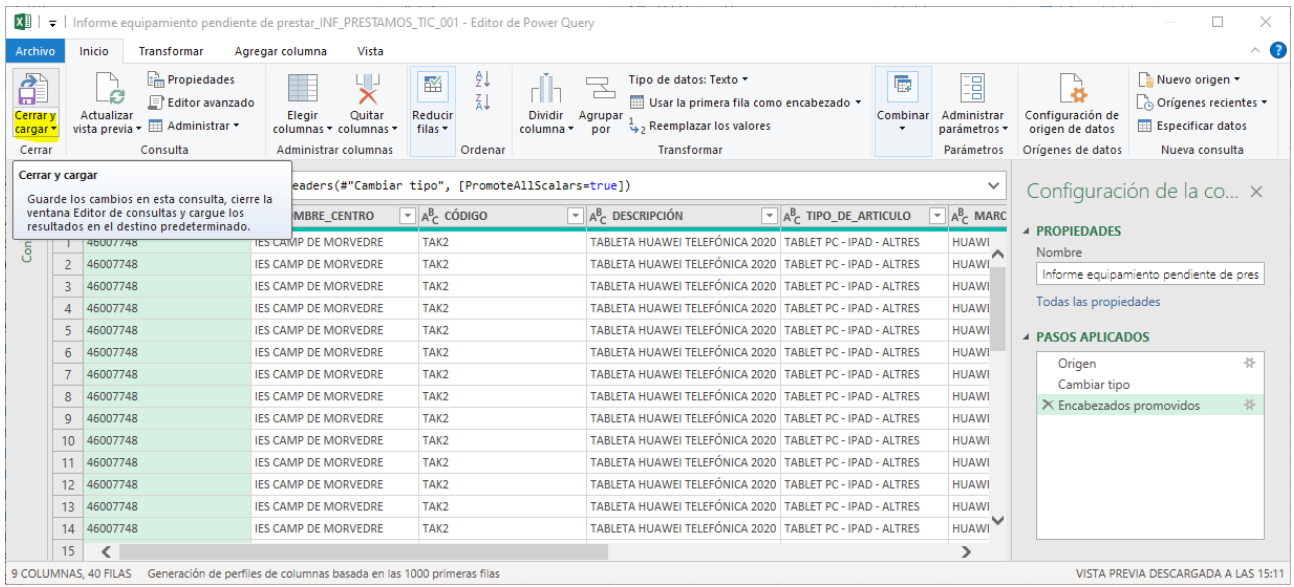

#### Con esto ya habremos importado los datos y todos los campos tendrán tipo texto.

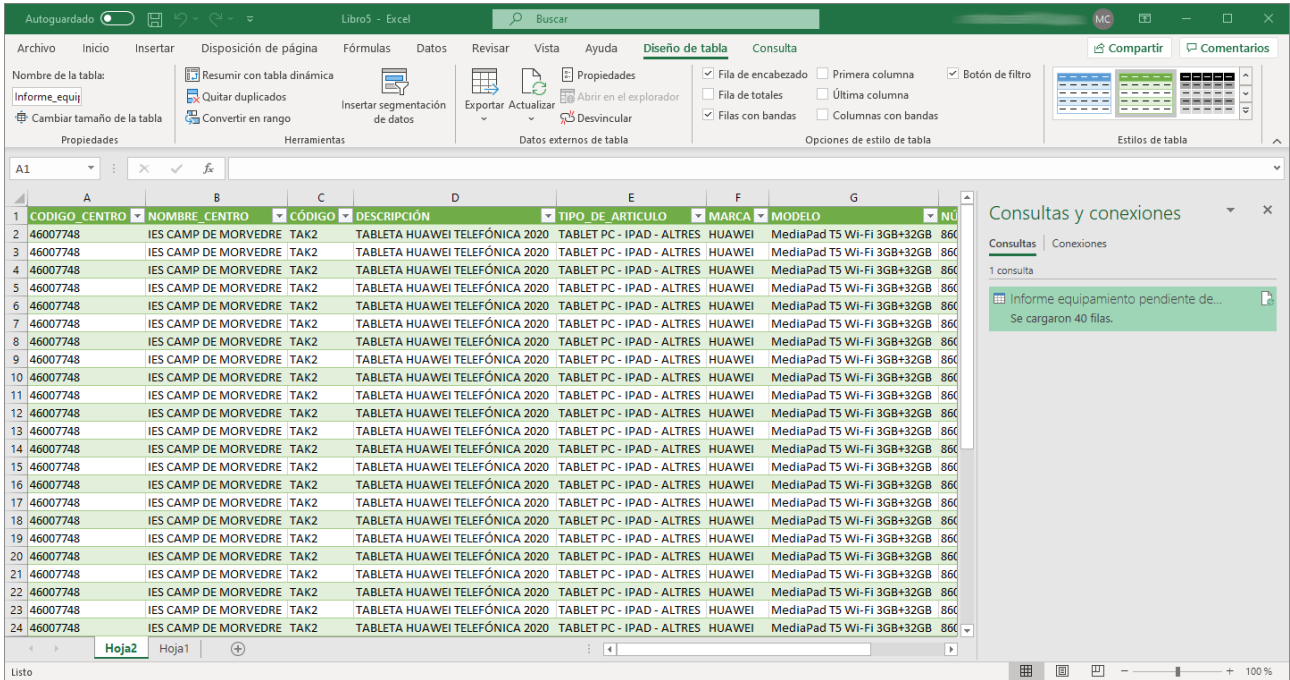

Para los archivos CSV importados que contengan fechas y se quiera cambiar su tipo para que se interprete como tal (esto nos permitirá realizar ordenaciones y filtrados por fecha), es necesario hacer botón derecho sobre la columna y elegir la opción *Formato de celdas*.

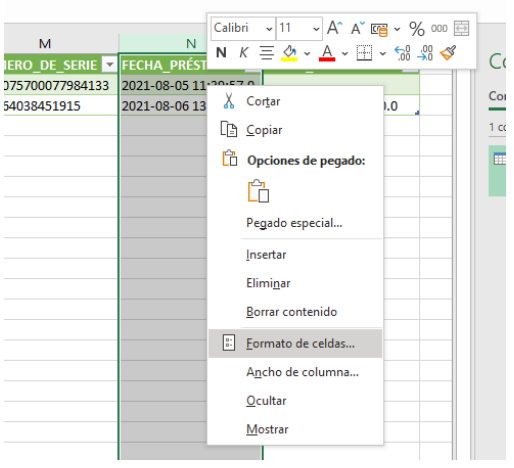

Seleccionamos como *Categoría* la opción *Personalizada* y, en el recuadro *Tipo*, ponemos el siguiente valor: aaaa-mm-dd h:mm:ss,0

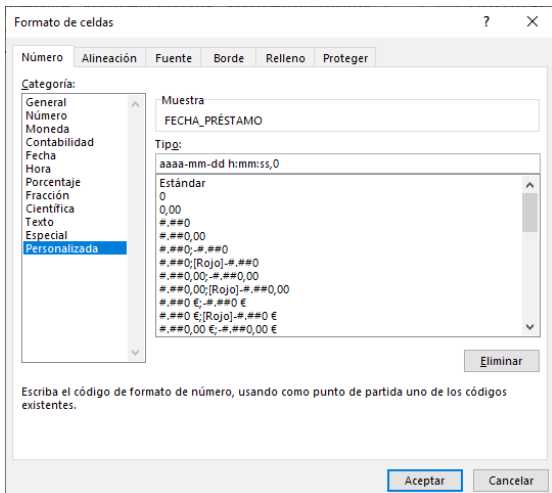

Por último, para que Excel pueda interpretar este formato personalizado, es necesario reemplazar los . (puntos ) por , (comas) en las columna que contiene la fecha.

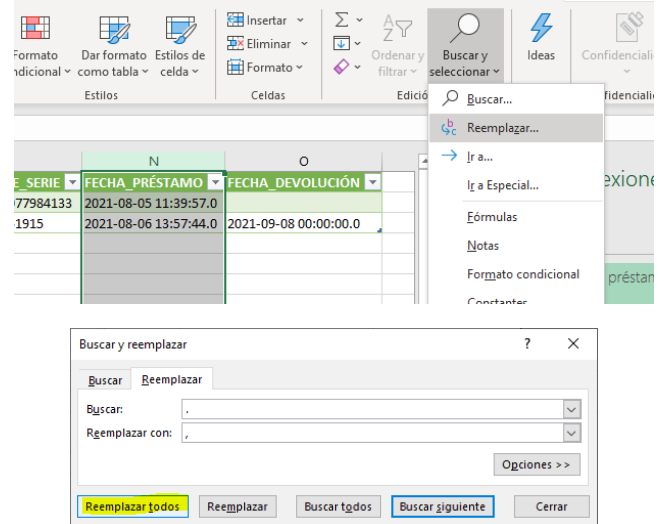

Una vez hecho el reemplazo, podemos verificar que el cambio de tipo se ha realizado correctamente si, al seleccionar una celda de la columna anterior, la fecha sale en la parte superior con un formato de fecha diferente del formato mostrado en la propia celda.

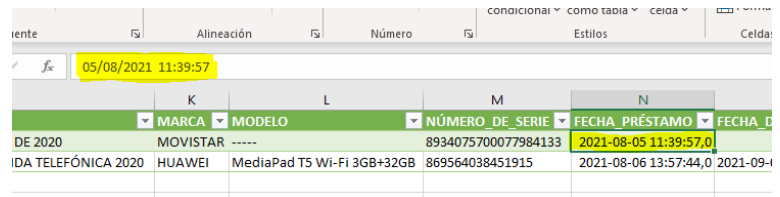

Si hay más columnas que contengan datos de tipo fecha, hay que repetir el procedimiento anterior.

# <span id="page-26-0"></span>**2.5 Cambiar el número de registros por página**

La aplicación muestra, por defecto, 10 registros en cada listado y pagina los resultados. Veamos un ejemplo:

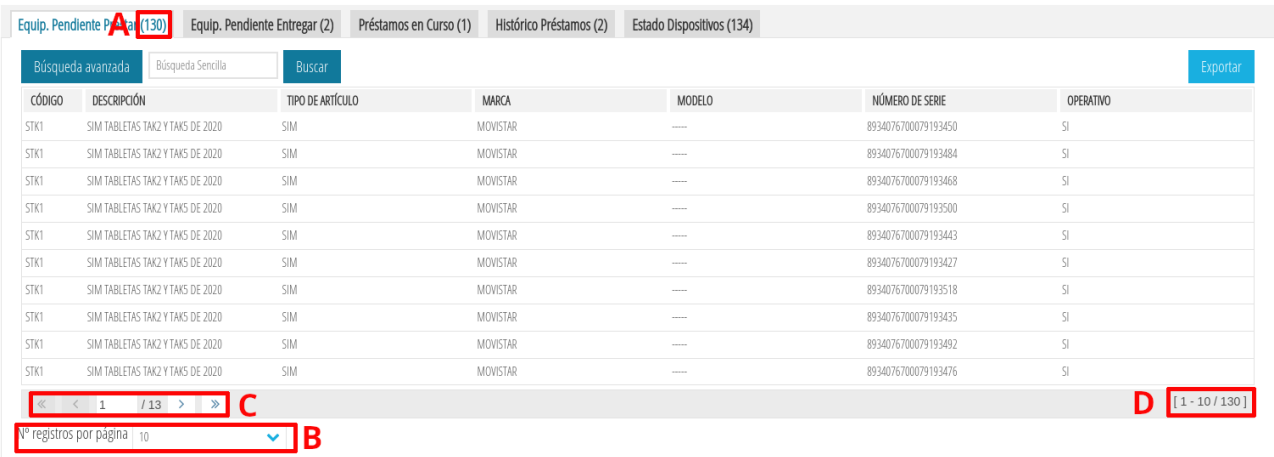

**Nota:** Cada registro es una fila del listado.

- (**A**): Total de registros (130) que tiene el listado actual (Equipamiento Pendiente de Prestar).
- (**B**): Número de registros (10) que se muestran en cada página del listado.
- (**C**): Herramientas para movernos por las páginas del listado.
	- **1**: Número de página actual. Se puede introducir un valor numérico o usar los controles descritos más abajo (<, <<, >, >>).
	- **13**: Total de páginas. Para este ejemplo, al haber 130 registros y mostrar sólo 10 registros por página hay 130/10 = 13 páginas.
- **<** : Página anterior.
- **<<** : Primera página.
- **>** : Página siguiente.
- **>>** : Última página.
- (**D**): Registros mostrados (1-10) del total de registros (130).

Si queremos cambiar el número de registros mostrados en cada listado hay que pinchar sobre el desplegable a la derecha de *Nº registros por página* y elegir uno de los valores mostrados:

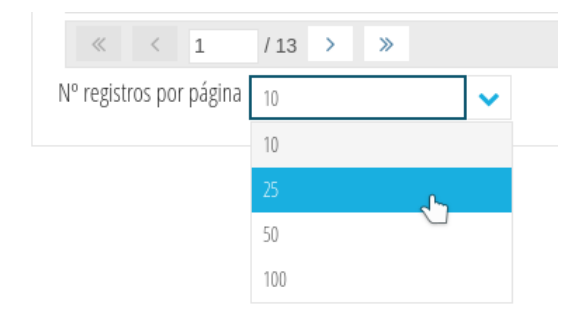

A continuación se actualizará el número de registros mostrados con ese valor.

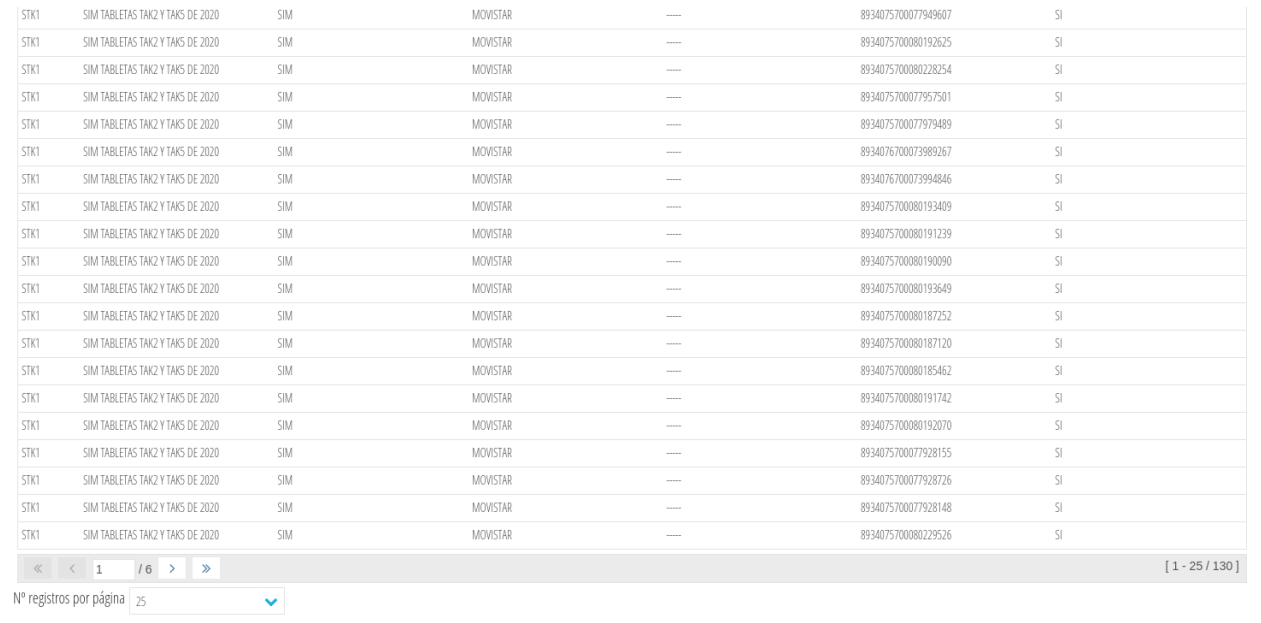

# <span id="page-27-0"></span>**3 Gestión de préstamos**

A continuación se verá con detalle cómo hacer las diferentes acciones necesarias para la gestión de préstamos.

**Nota**: Se recomienda estar familiarizado con el ciclo de vida de los préstamos (ver [1.2](#page-3-0) [Ciclo de vida de un préstamo\)](#page-3-0) antes de comenzar a realizar su gestión.

# <span id="page-28-0"></span>**3.1 Registrar un nuevo préstamo**

Para poder registrar un préstamo necesitamos conocer:

- El artículo que se quiere prestar.
- El alumno/a al que se le va a prestar dicho artículo.

Una vez tenemos clara la información anterior, nos vamos a la pestaña *Equip. Pendiente Prestar* (ver [2.2.1](#page-7-0) [Pestaña Equip. Pendiente Prestar\)](#page-7-0) y buscamos el artículo que queremos prestar (ver [2.3](#page-14-0) [Realización de búsquedas\)](#page-14-0). Una vez encontrado, colocamos el ratón encima de dicho artículo y hacemos *botón derecho > Nuevo Préstamo*:

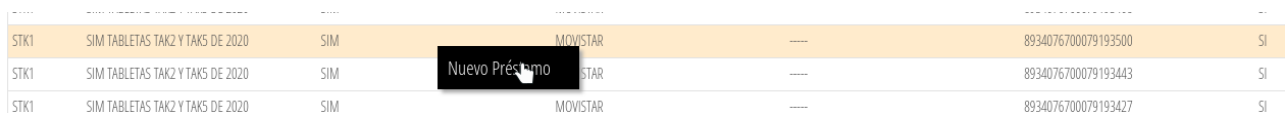

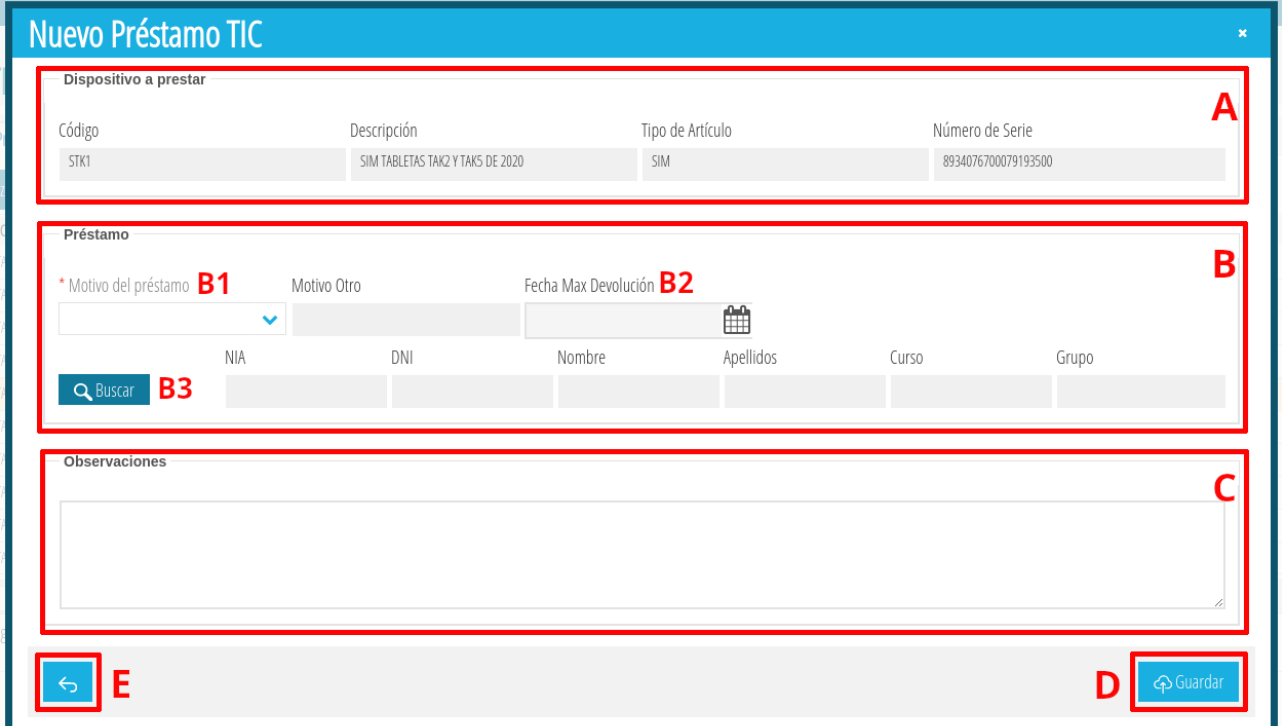

Nos aparecerá una ventana con el nombre *Nuevo Préstamo TIC.*

La descripción de las diferentes secciones de la ventana es la siguiente:

- (**A**) **Dispositivo a prestar**. Datos del dispositivo a prestar. No es editable.
- (**B**) **Préstamo**. Los posibles datos a cumplimentar son los siguientes:

◦ (**B1**) *Motivo del préstamo* [Obligatorio]: Podemos elegir uno de los motivos del desplegable o elegir la opción *Otros* y especificarla nosotros en el campo *Motivo Otro*.

**Nota**: El campo *Motivo Otro* sólo se activa cuando se selecciona la opción *Otros*.

◦ (**B2**) *Fecha Max Devolución* [Opcional]: Si se desea especificar una fecha máxima de devolución, puede hacerse pinchando sobre el símbolo del calendario.

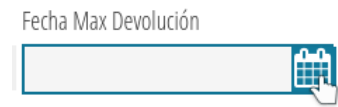

**Nota**: No pueden seleccionarse fechas anteriores a la actual.

◦ (**B3**) *Datos del alumno/a* [Obligatorio]: Para buscar a un alumno/a hay que hacer clic sobre el botón *Buscar*. Nos aparecerá una nueva ventana con todo el alumnado del centro. Buscamos el alumno/a del préstamo (ver [2.3](#page-14-0) [Realización de búsquedas\)](#page-14-0), lo seleccionamos (clic izquierdo del ratón) y pinchamos sobre el botón *Seleccionar*. Si queremos volver a la ventana anterior sin seleccionar un alumno/a hacemos clic sobre el botón *Salir* (también vale cerrar la ventana haciendo clic sobre la x en la parte superior derecha)*.*

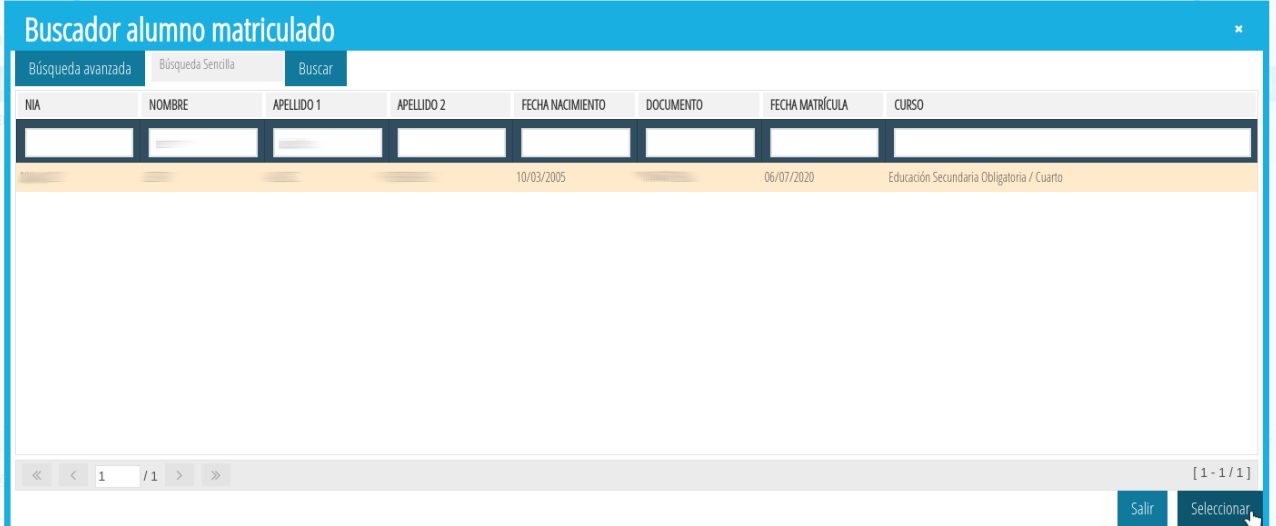

• (**C**) *Observaciones* [Opcional]: Si queremos especificar en qué condiciones se encuentra el artículo (en perfecto estado, tiene un golpe en la esquina superior derecha, etc.) antes de hacer el préstamo, aquí es donde lo debemos indicar. Dado que esta información aparecerá en el documento PDF de entrega que se generará cuando se haga el préstamo, se recomienda ser escuetos y no usar

más de una línea (la segunda línea y sucesivas no aparecerán en el documento PDF de entrega).

Una vez cumplimentada toda la información, es el momento de pinchar sobre el botón *Guardar* (**D**). Si por lo contrario no se quiere guardar la información anterior debe presionarse sobre el botón *Atrás* (**E**) o haciendo clic sobre la x en la parte superior derecha de la ventana.

En la siguiente imagen se muestra la ventana ya cumplimentada con los datos del préstamo.

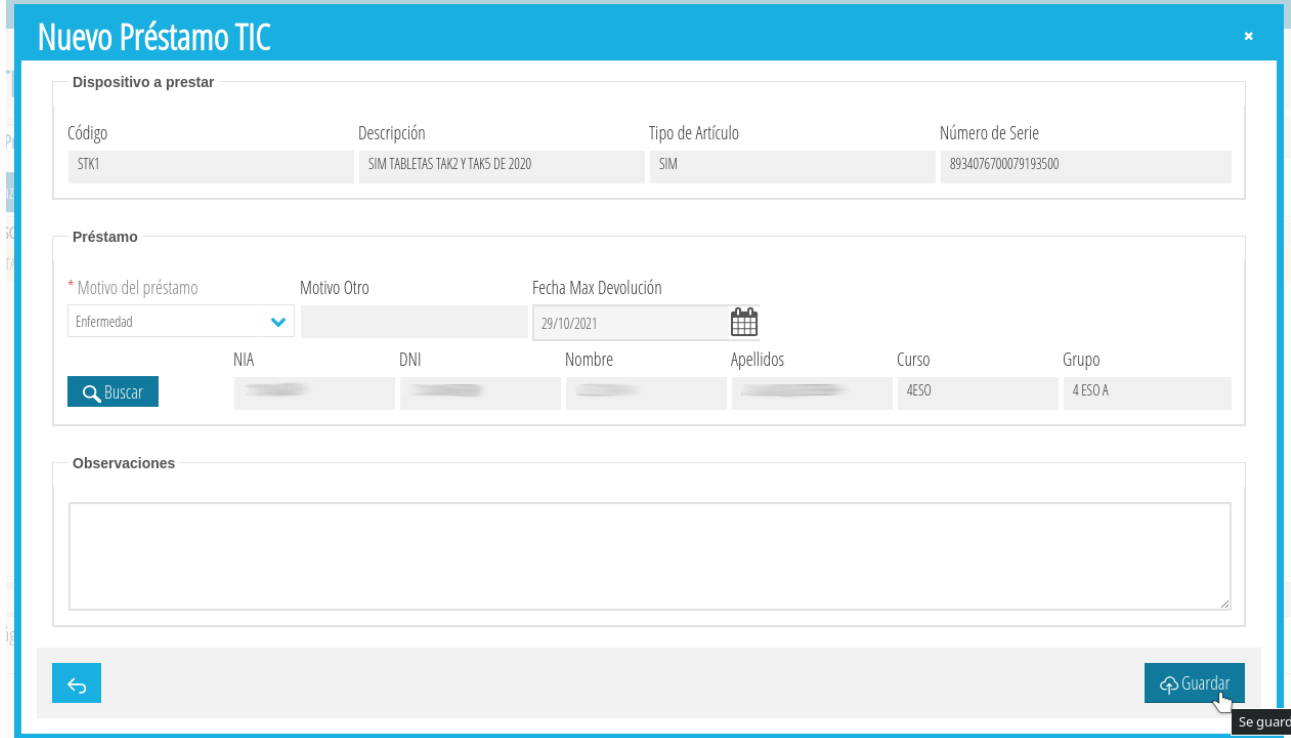

Para registrar el nuevo préstamo presionamos sobre el botón *Guardar* y, si todo ha ido bien, el préstamo habrá quedado registrado. Presionamos sobre el botón *Aceptar*.

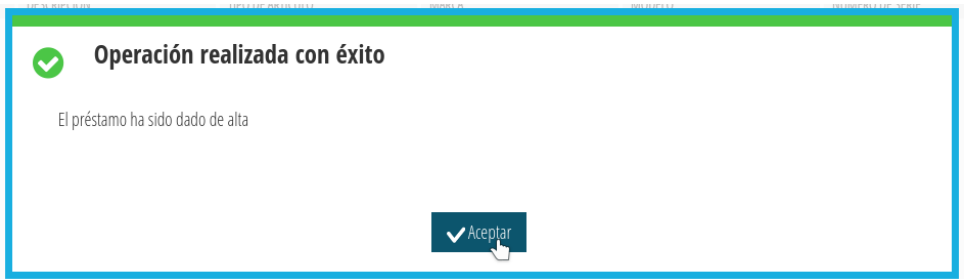

**Nota**: Si el alumno seleccionado ya tiene registrado otro préstamo (pendiente de entrega o en curso) cuyo tipo de artículo es idéntico al tipo de artículo del nuevo préstamo, la aplicación dará error y no permitirá registrar el préstamo (ver [1.3](#page-4-0) [Restricciones sobre los préstamos](#page-4-0)).

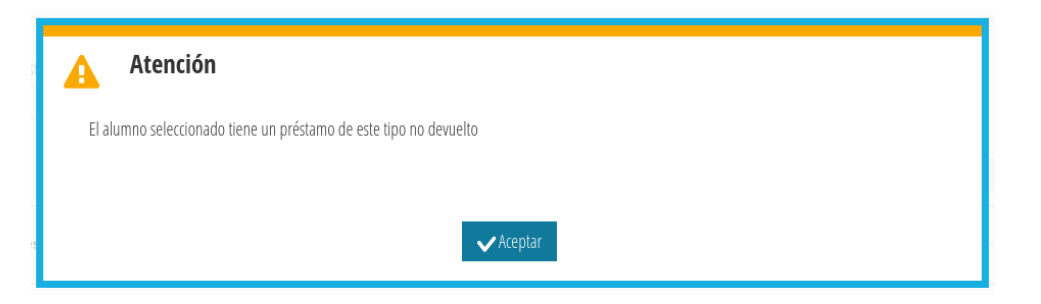

Si el préstamo se ha guardado correctamente, el artículo habrá desaparecido de la pestaña de *Equip. Pendiente Prestar* y aparecerá en la pestaña *Equip. Pendiente Entregar*.

# <span id="page-31-0"></span>**3.2 Entregar un préstamo**

Un vez registrado un nuevo préstamo, el siguiente paso hacer entrega del material al alumno/a. Dicha entrega puede puede producirse días más tarde de haberse registrado el préstamo.

Para hacer la entrega del artículo es necesario conocer la siguiente información:

- Persona mayor de edad que va a efectuar la recogida (y que firmará el documento de entrega) y su relación de parentesco con el alumno/a.
- Fecha en la que se va a hacer la recogida.

Una vez tenemos clara la información anterior, nos vamos a la pestaña *Equip. Pendiente Entregar* (ver [2.2.2](#page-9-0) [Pestaña Equip. Pendiente Entregar](#page-9-0)), buscamos el préstamo que vamos a entregar (ver [2.3](#page-14-0) [Realización de búsquedas](#page-14-0)) y, sobre el préstamo en cuestión, hacemos *botón derecho del ratón > Entregar Préstamo*.

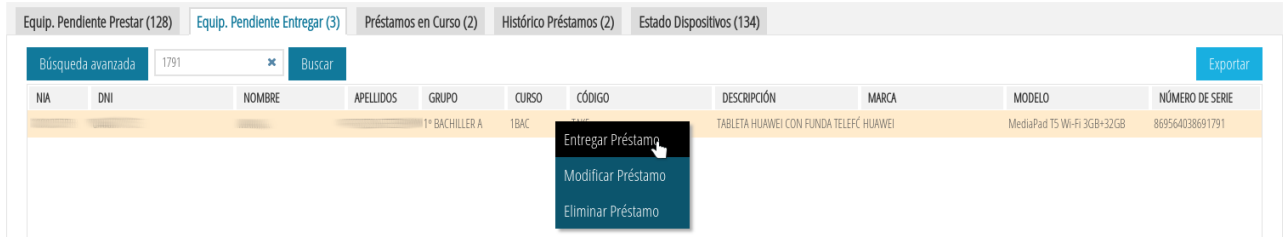

Aparecerá una ventana llamada *Entrega Préstamo* TIC.

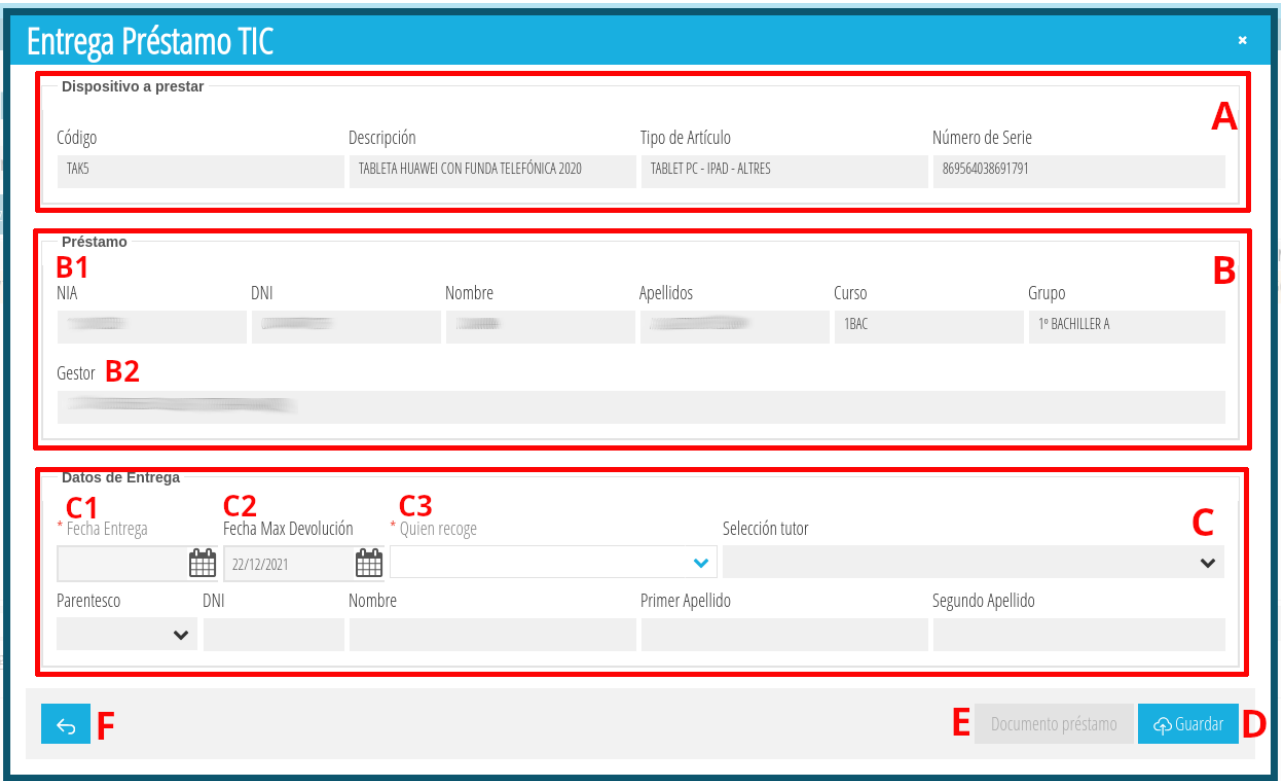

La descripción de las diferentes secciones de la ventana es la siguiente:

- (**A**) **Dispositivo a prestar**. Datos del dispositivo a prestar. No es editable.
- (**B**) **Préstamo**. Los datos del préstamo. No es editable.
	- (**B1**) Datos del alumno/a destinatario del préstamo. No es editable.
	- (**B2**) Persona del centro que gestionó el alta del préstamo. No es editable.

**Nota**: Las personas implicadas en la gestión de un préstamo pueden ser distintas (ver [1.1](#page-2-0) [Quién puede gestionar préstamos](#page-2-0)).

- (**C**) **Datos entrega**. Los posibles datos a cumplimentar son los siguientes:
	- (**C1**) Fecha entrega [Obligatorio]. Fecha en la que se hace entrega del dispositivo y se firma el documento de entrega.
	- (**C2**) Fecha Max Devolución [Opcional]. Fecha máxima de devolución del dispositivo.
	- (**C3**) Quien recoge [Obligatorio]. Datos de la persona mayor de edad que recoge el dispositivo. Aquí tenemos varias opciones:

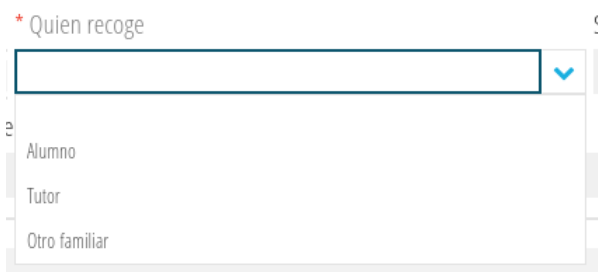

▪ *Opción en blanco*. Borra los datos de la persona especificada previamente. Pregunta antes de continuar.

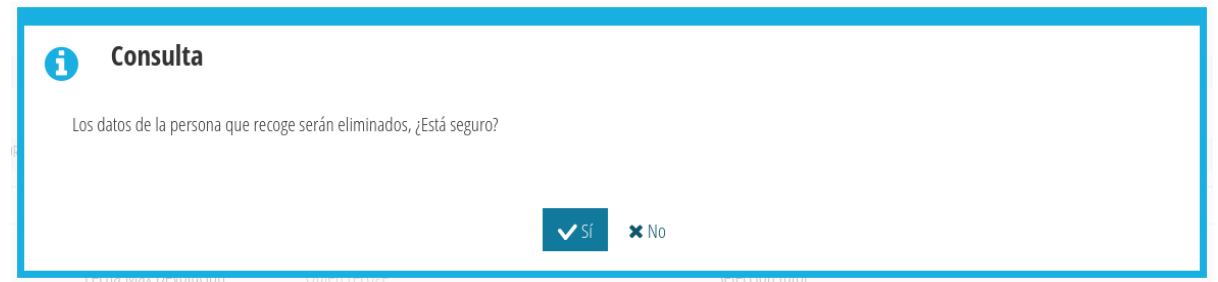

■ *Alumno*. Se rellenan automáticamente todos los campos de la persona que recoge con los datos del alumno/a. Salvo el desplegable *Quien recoge*, el resto de campos se quedan bloqueados y no son editables.

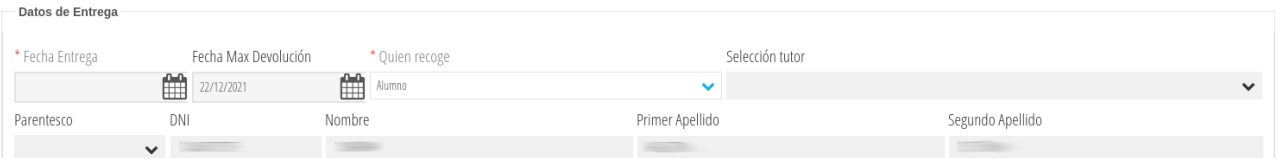

▪ *Tutor*. Se desbloquea el desplegable *Selección tutor*. En dicho desplegable aparecerán los tutores legales del alumno. Si se selecciona uno, los campos de la persona que recoge se rellenan automáticamente con los datos de dicho tutor. Salvo los desplegables *Quien recoge* y *Selección tutor*, el resto de campos se quedan bloqueados y no son editables.

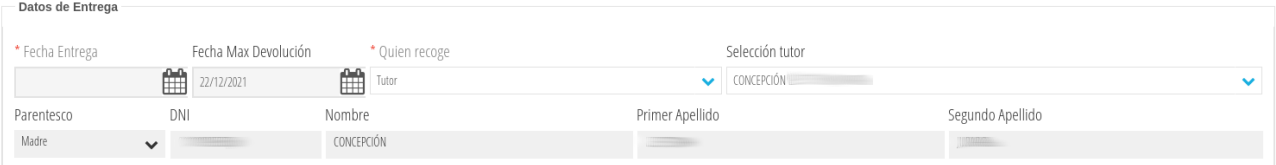

▪ *Otro familiar*. Se bloquea el desplegable *Selección tutor* y se desbloquean el resto de campos que son editables y que habrá que cumplimentar a mano.

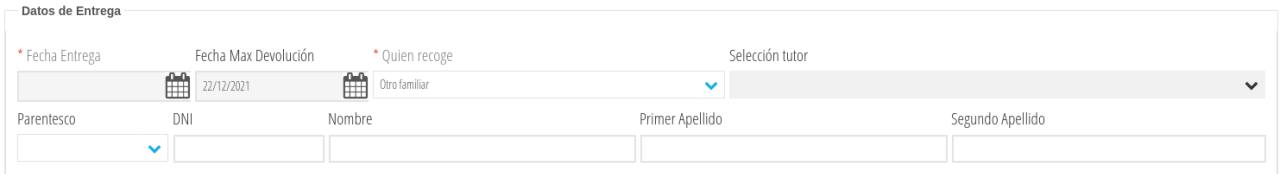

Una vez rellenados los datos de quién va a realizar la recogida, presionamos sobre el botón *Guardar* (**D**). Veremos que, si todo ha ido bien, se activará de forma automática el botón *Documento préstamo* (**E**).

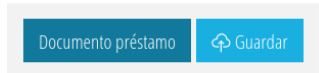

Si presionamos sobre él, se nos generará en PDF el documento de préstamo que deberán firmar por duplicado tanto el centro como la persona que recoge el material.

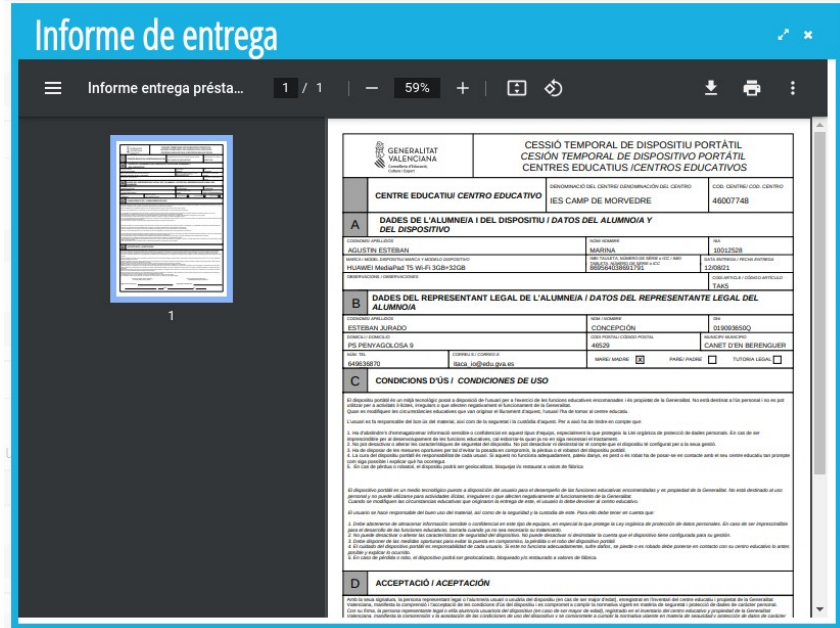

Se recomienda ver el punto [3.10](#page-44-0) [Visualizar y descargar los documentos PDF de](#page-44-0) [Entrega y Devolución](#page-44-0) para conocer más detalles del funcionamiento de esta ventana.

Una vez descargado el documento, cerramos la ventana de visualización del PDF y cerramos la ventana de *Entrega Préstamo TIC* bien presionando sobre el botón *Atrás* (**F**) o directamente cerrando la ventana (x en la esquina superior derecha de la ventana).

### <span id="page-34-0"></span>**3.3 Borrar un préstamo no entregado**

Puede borrarse un préstamo que aún no haya sido entregado. Las razones que pueden motivar este borrado son múltiples:

- Préstamo creado por error.
- Préstamo donde se ha elegido un artículo incorrecto (el artículo no se puede modificar una vez registrado un nuevo préstamo, ver [3.4](#page-36-0) [Modificar un](#page-36-0) [préstamo no entregado\)](#page-36-0).
- El alumno/a ya no necesita el artículo.
- La familia (o el alumno si es mayor de edad) no acepta las condiciones del préstamo.
- Etc.

Independientemente del motivo, para borrar un préstamo no entregado debemos de ir a la pestaña *Equip. Pendiente Entregar* (ver [2.2.2](#page-9-0) [Pestaña Equip. Pendiente](#page-9-0) [Entregar\)](#page-9-0) y buscar el préstamo a borrar (ver [2.3](#page-14-0) [Realización de búsquedas](#page-14-0)). A continuación, sobre el préstamo que queremos borrar, hacemos *botón derecho > Eliminar Préstamo*.

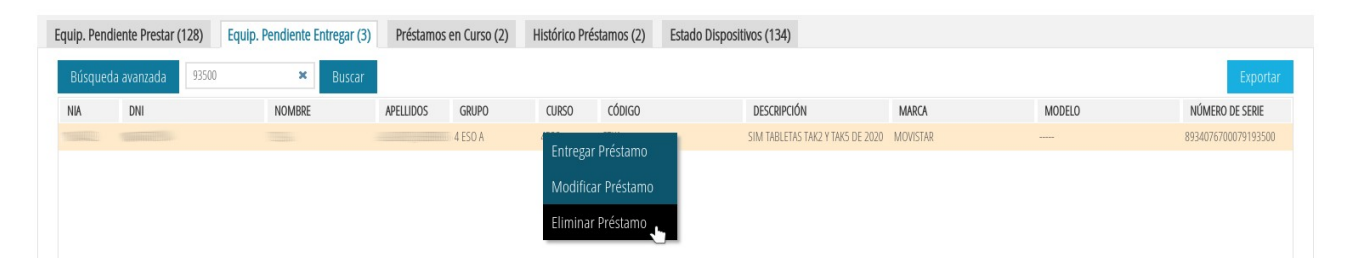

Se nos solicitará confirmación. Si deseamos continuar presionaremos el botón *Aceptar*. En caso contrario *Cancelar*.

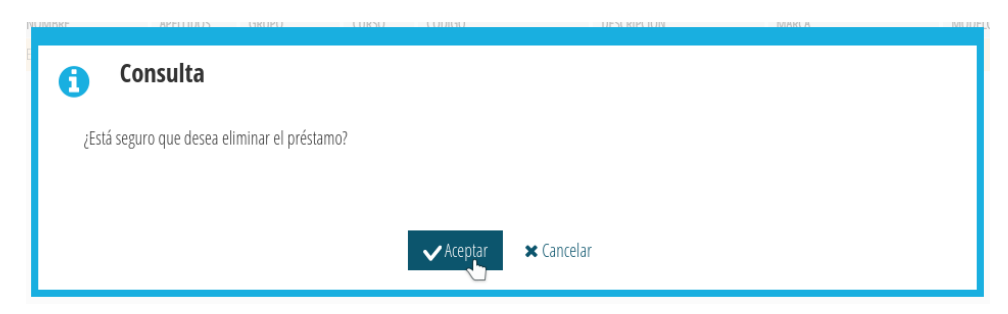

Si hemos presionado sobre *Aceptar*, y todo ha ido bien, recibiremos un mensaje de confirmación. Para cerrarlo, presionamos sobre *Aceptar*.

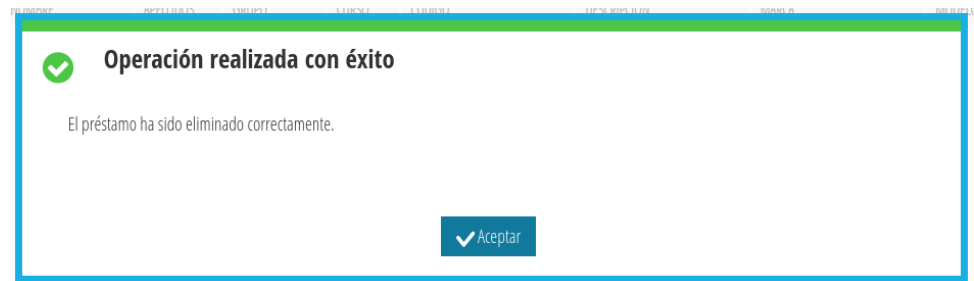

Una vez borrado un préstamo no entregado, desparecerá de la pestaña *Equip. Pendiente Entregar*.

### <span id="page-36-0"></span>**3.4 Modificar un préstamo no entregado**

Podemos modificar los datos de un préstamo no entregado a través de la pestaña *Equip. Pendiente Entregar* (ver [2.2.2](#page-9-0) [Pestaña Equip. Pendiente Entregar\)](#page-9-0). Para ello basta con buscar el préstamo no entregado deseado (ver [2.3](#page-14-0) [Realización de](#page-14-0) [búsquedas\)](#page-14-0) y, sobre él, hacer *botón derecho del ratón > Modificar Préstamo*.

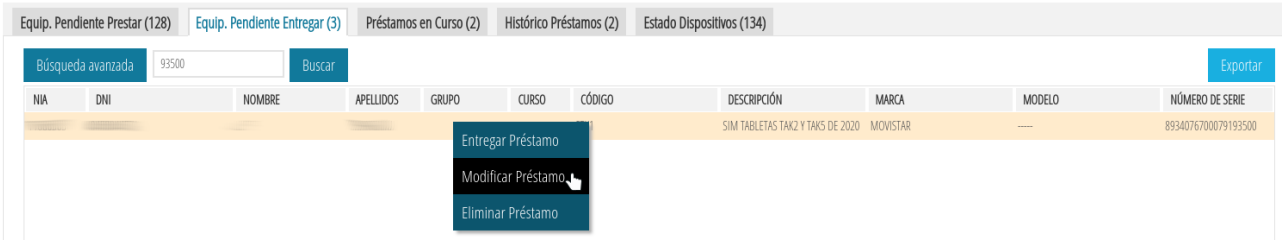

Nos aparecerá una ventana con los datos del préstamo no entregado para que podamos hacer los cambios oportunos.

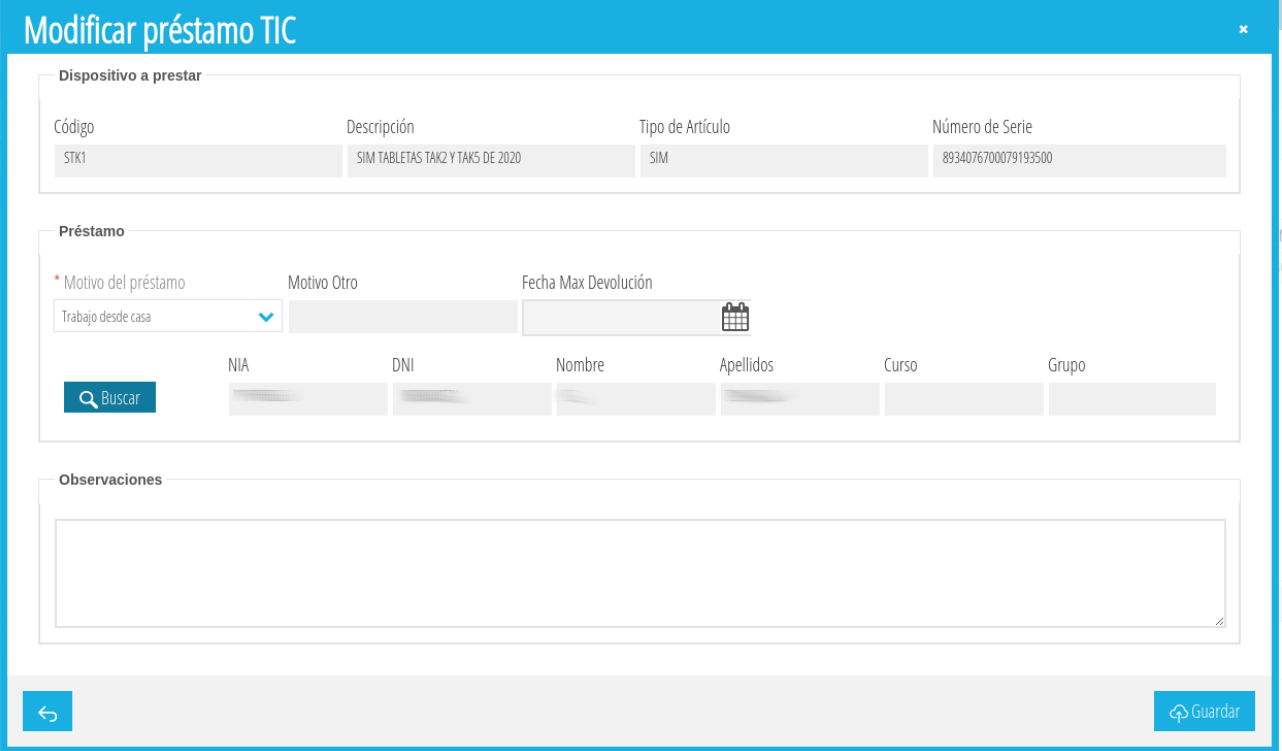

El procedimiento para modificar la información de un préstamo no entregado es idéntico al indicado en el punto [3.1](#page-28-0) [Registrar un nuevo préstamo.](#page-28-0)

Una vez hechas las modificaciones pertinentes, podemos presionar sobre el botón *Guardar* para que se almacenen los cambios o presionar sobre el botón *Atrás* si no queremos que se almacenen dichos cambios.

### <span id="page-37-0"></span>**3.5 Devolver un préstamo en curso**

Par devolver un préstamo en curso es necesario conocer:

- La fecha en la que se va a efectuar la devolución.
- Los datos de la persona que va a devolver el dispositivo.

Para ello nos vamos a la pestaña *Préstamos en Curso* (ver [2.2.3](#page-10-0) [Pestaña Préstamos](#page-10-0) [en Curso\)](#page-10-0), buscamos el préstamo (ver [2.3](#page-14-0) [Realización de búsquedas](#page-14-0)) y, sobre él, hacemos *botón derecho del ratón > Devolver préstamo*.

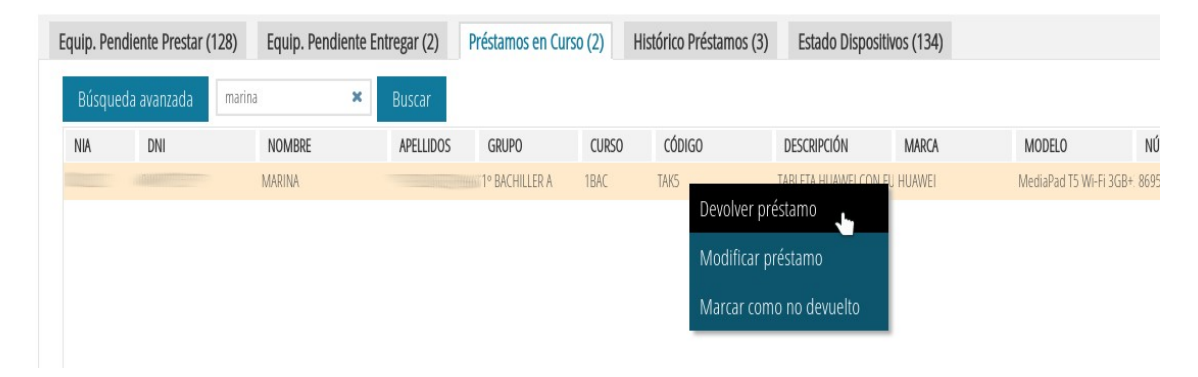

Nos aparecerá una ventana llamada *Devolución préstamo TIC*.

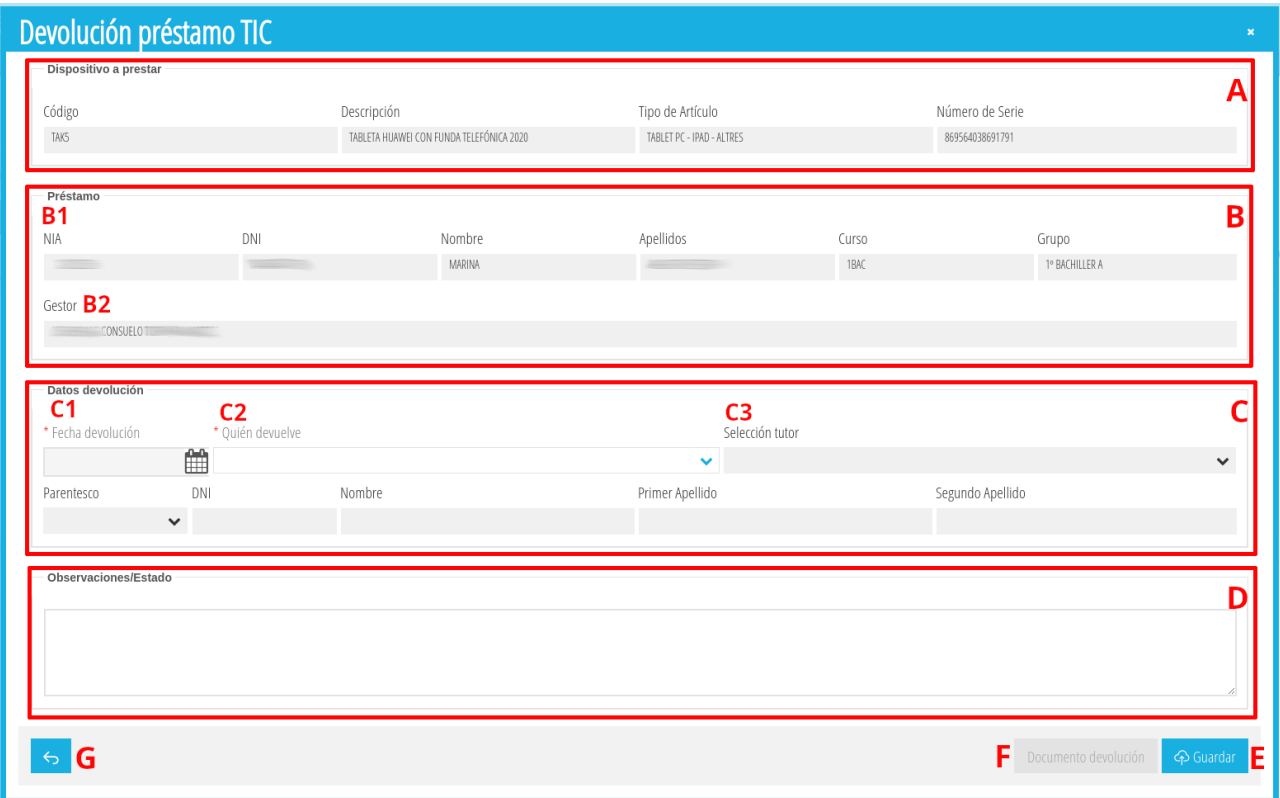

La descripción de las diferentes secciones de la ventana es la siguiente:

- (**A**) **Dispositivo a prestar**. Datos del dispositivo a devolver. No es editable.
- (**B**) **Préstamo**. Los datos del préstamo. No es editable.
	- (**B1**) Datos del alumno/a destinatario del préstamo. No es editable.
	- (**B2**) Persona del centro que gestionó la entrega del préstamo. No es editable.

**Nota**: Las personas implicadas en la gestión de un préstamo pueden ser distintas (ver [1.1](#page-2-0) [Quién puede gestionar préstamos](#page-2-0)).

- (**C**) **Datos devolución**. Los posibles datos a cumplimentar son los siguientes:
	- (**C1**) Fecha devolución [Obligatorio]. Fecha en la que se hace la devolución del dispositivo y se firma el documento de devolución.
	- (**C2**) Quien devuelve [Obligatorio]. Datos de la persona mayor de edad que devuelve el dispositivo. Aquí tenemos varias opciones:

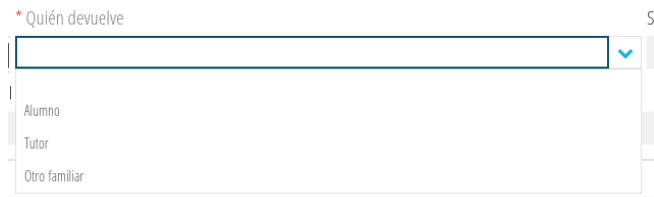

▪ *Opción en blanco*. Borra los datos de la persona especificada previamente. Pregunta antes de continuar.

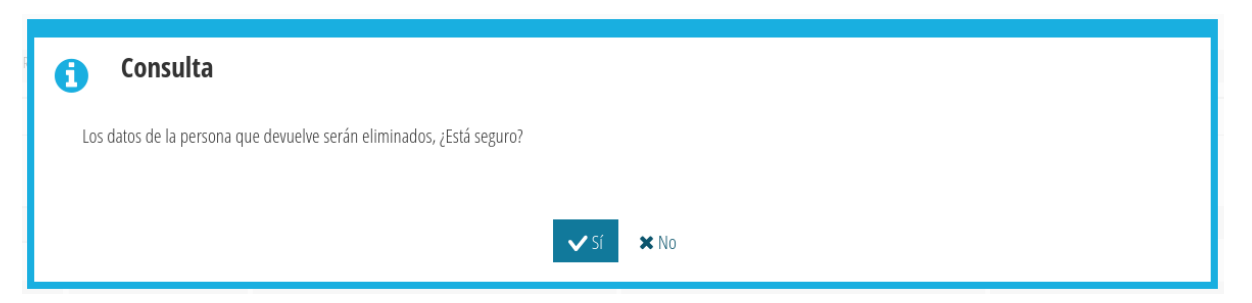

■ *Alumno*. Se rellenan automáticamente todos los campos de la persona que recoge con los datos del alumno/a. Salvo el desplegable *Quien devuelve*, el resto de campos se quedan bloqueados y no son editables.

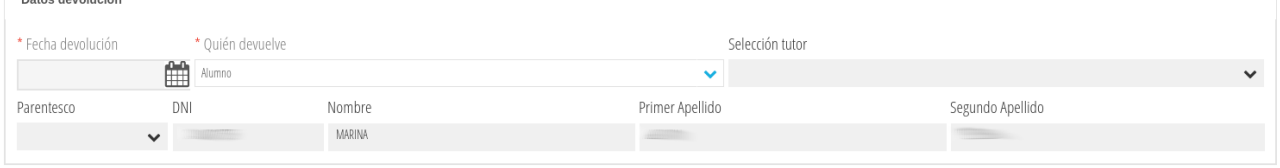

▪ *Tutor*. Se desbloquea el desplegable *Selección tutor*. En dicho desplegable aparecerán los tutores legales del alumno. Si se selecciona uno, los campos de la persona que recoge se rellenan automáticamente con los datos de dicho tutor. Salvo los desplegables *Quien devuelve* y *Selección tutor*, el resto de campos se quedan bloqueados y no son editables.

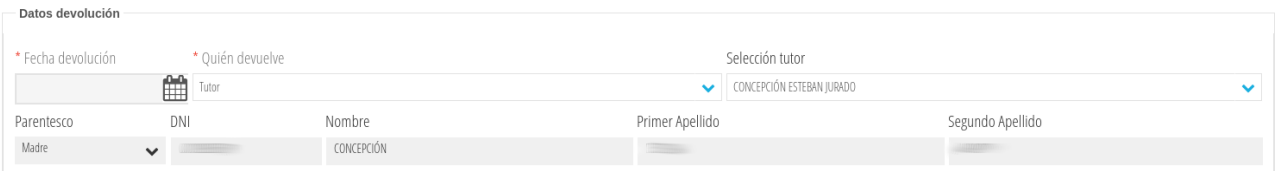

▪ *Otro familiar*. Se bloquea el desplegable *Selección tutor* y se desbloquean el resto de campos que son editables y que habrá que cumplimentar a mano.

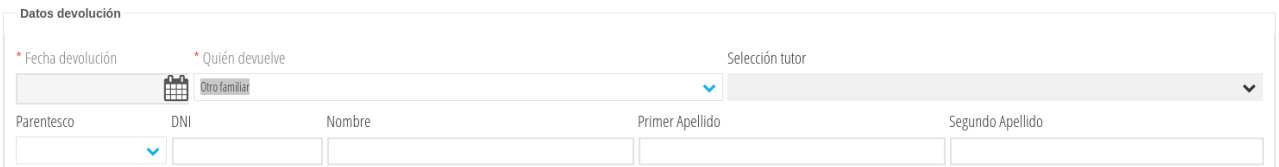

• (**D**) **Observaciones/Estado** [Opcional]. Permite especificar observaciones sobre el estado en el que se encuentra el dispositivo en el momento de su devolución.

Una vez rellenados los datos de quién va a realizar la devolución, presionamos sobre el botón *Guardar* (**E**). Veremos que, si todo ha ido bien, se activará de forma automática el botón *Documento devolución* (**F**).

#### Documento devolución (6) Guardar

Si presionamos sobre él, se nos generará en PDF el documento de devolución que deberán firmar por duplicado tanto el centro como la persona que devuelve el material.

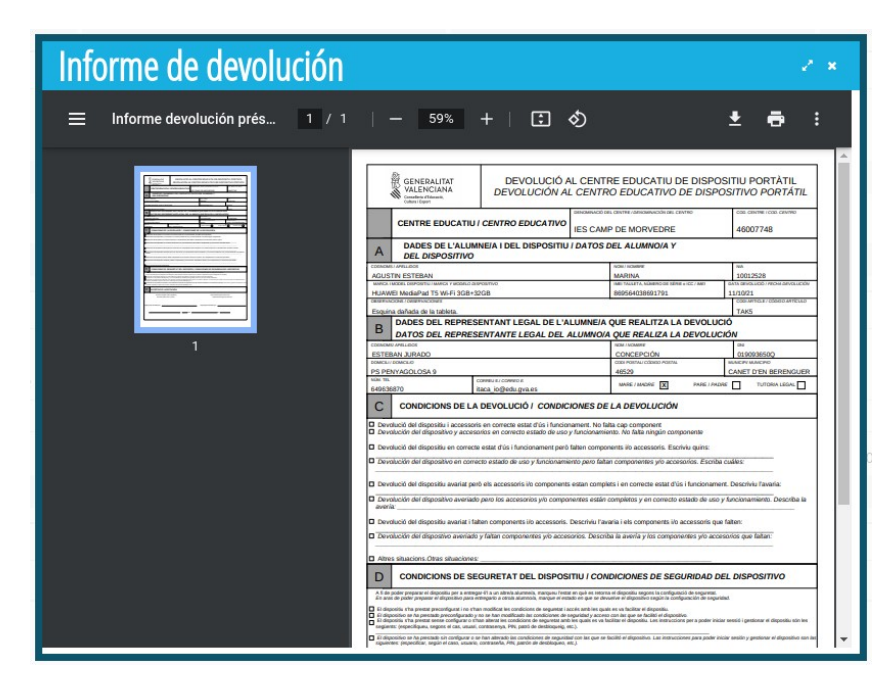

Se recomienda ver el punto [3.10](#page-44-0) [Visualizar y descargar los documentos PDF de](#page-44-0) [Entrega y Devolución](#page-44-0) para conocer más detalles del funcionamiento de esta ventana.

Una vez descargado el documento, cerramos la ventana de visualización del PDF y cerramos la ventana de *Devolución préstamo TIC* bien presionando sobre el botón *Atrás* (**G**) o directamente cerrando la ventana (x en la esquina superior derecha de la ventana).

#### <span id="page-40-0"></span>**3.6 Modificar un préstamo en curso**

Podemos modificar el campo *Observaciones* de un préstamo en curso y volver a generar el documento PDF de entrega o no modificar nada y volver a generar el documento PDF de entrega. Para ello tenemos que seleccionar la pestaña *Préstamos en Curso* (ver [2.2.3](#page-10-0) [Pestaña Préstamos en Curso\)](#page-10-0), buscar el préstamo deseado (ver [2.3](#page-14-0) [Realización de búsquedas\)](#page-14-0) y, sobre él, hacer *botón derecho del ratón > Modificar préstamo*.

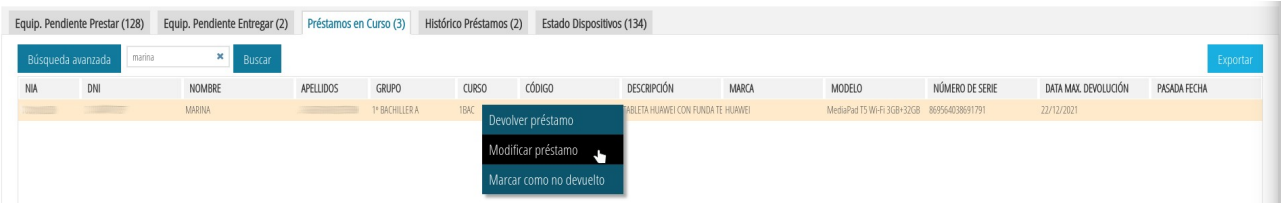

Esto nos llevará a una ventana en la que el único campo editable es *Observaciones*. Podemos editar dicho campo, presionar sobre el botón *Guardar* para que almacene los cambios y luego generar de nuevo el documento de préstamo presionando sobre el botón *Documento préstamo*.

Si sólo queremos descargarnos el documento PDF de préstamo sin hacer ningún cambio, basta con presionar el botón *Documento préstamo*.

Para salirnos de la ventana podemos presionar el botón *Atrás* o sobre la x presente en la parte superior derecha de la ventana.

**Nota**: Los cambios sobre el campo *Observaciones* sólo harán efectivos si se ha presionado el botón *Guardar* antes de salir.

# <span id="page-41-0"></span>**3.7 Marcar como no devuelto un préstamo en curso**

Si un alumno/a no va a devolver un artículo prestado debido a que se lo han robado o lo ha perdido, es necesario marcar el préstamo en curso como no devuelto. En caso contrario, no se le podrán prestar más artículos de este tipo a dicho alumno/ a.

Para marcar un préstamo como no devuelto es necesario acudir a la pestaña *Préstamos en Curso* (ver [2.2.3](#page-10-0) [Pestaña Préstamos en Curso](#page-10-0)), buscar el préstamo (ver [2.3](#page-14-0) [Realización de búsquedas](#page-14-0)) y, sobre él, hacer *botón derecho del ratón > Marcar como no devuelto*.

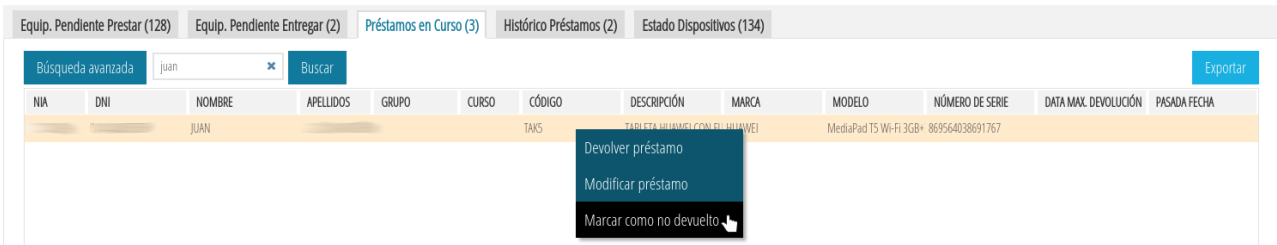

Nos aparecerá una ventana llamada *Marcar Como No Devuelto*.

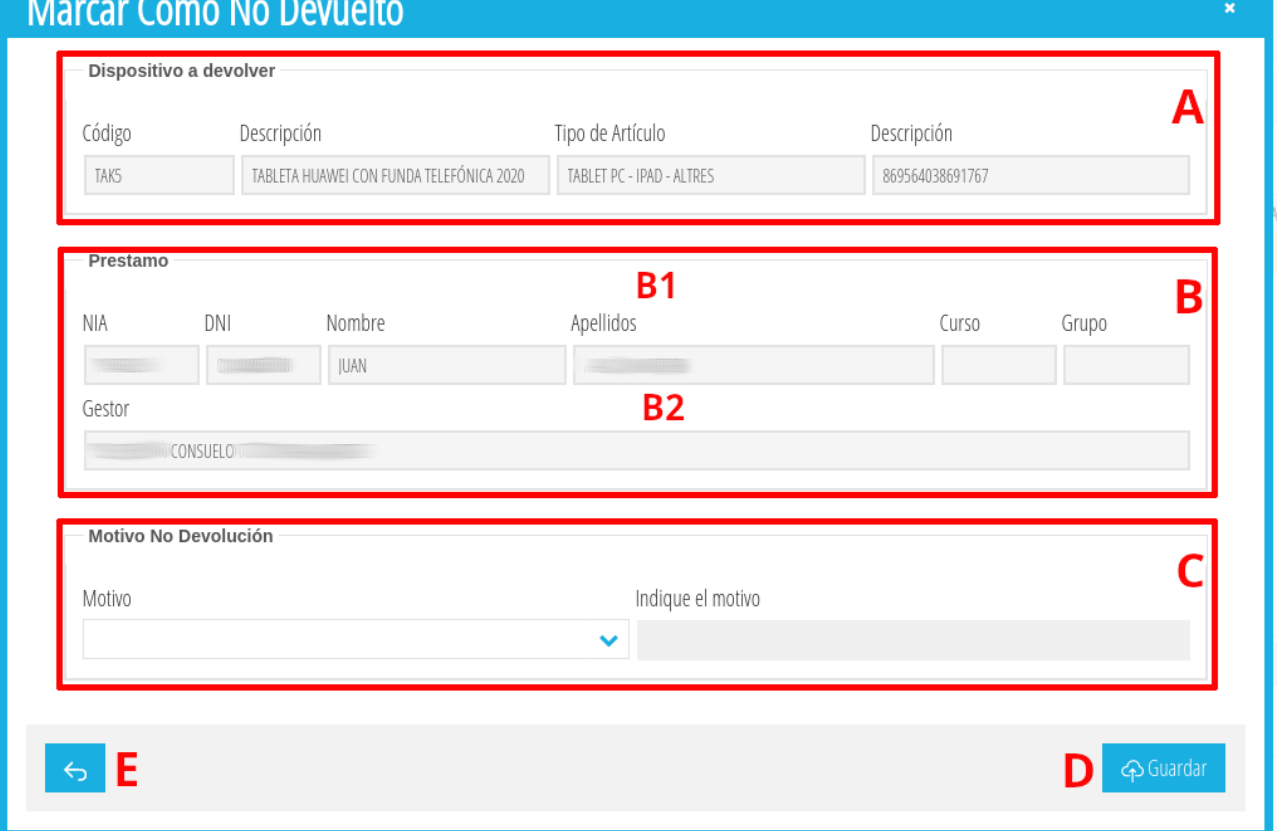

El significado de las diferentes secciones es el siguiente:

- (**A**) **Dispositivo a devolver**. Datos del artículo a devolver. No es editable.
- (**B**) **Préstamo**. Datos del alumno/a al que se le ha prestado el artículo (**B1**) y datos de la persona que gestionó la entrega del artículo (**B2**). No es editable.
- (**C**) **Motivo No Devolución** [Opcional]. Motivo por el cual el alumno/a no va a efectuar la devolución del artículo. El desplegable *Motivo* contiene un listado de posibles motivos. Si ninguno de los mostrados nos resulta de utilidad, debe seleccionarse la opción *Otros*. De esta forma, se desbloqueará el campo *Indique el motivo* y se podrá especificar uno manualmente.

Una vez especificado el motivo (no es obligatorio hacerlo pero sí recomendable) de no devolución, presionamos sobre *Guardar* (**D**). Nos solicitará confirmación.

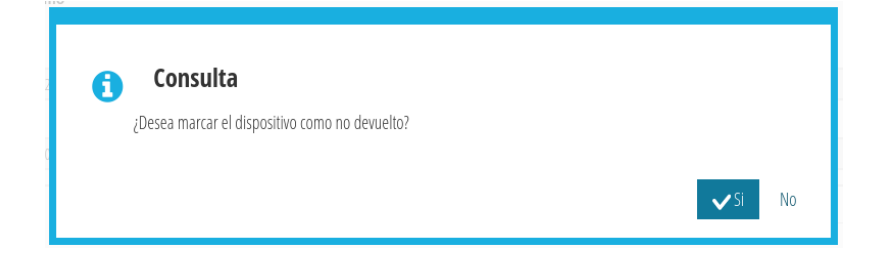

Si presionamos sobre *Sí*, el préstamo desaparecerá de la pestaña de *Préstamos en Curso* y aparecerá tanto en la pestña de *Histórico Préstamos* como en *Estado Dispositivos* (su estado será *No devuelto*).

Si al final no queremos marcar como no devuelto el préstamo, podemos presionar sobre el botón *Atrás* (**E**) o cerrar la ventana presionando sobre la x en la esquina superior derecha.

#### <span id="page-43-0"></span>**3.8 Detalle de un préstamo ya finalizado**

Podemos consultar el detalle de los datos de un préstamo ya finalizado desde la pestaña *Histórico de Préstamos* (ver [2.2.4](#page-12-0) [Pestaña Histórico de Préstamos](#page-12-0)). Buscamos el préstamo finalizado cuyo detalle queremos consultar (ver [2.3](#page-14-0) [Realización de](#page-14-0) [búsquedas\)](#page-14-0) y, sobre él, hacemos *botón derecho del ratón > Detalle Préstamo TIC*. Nos aparecerá una ventana con el detalle de dicho préstamo.

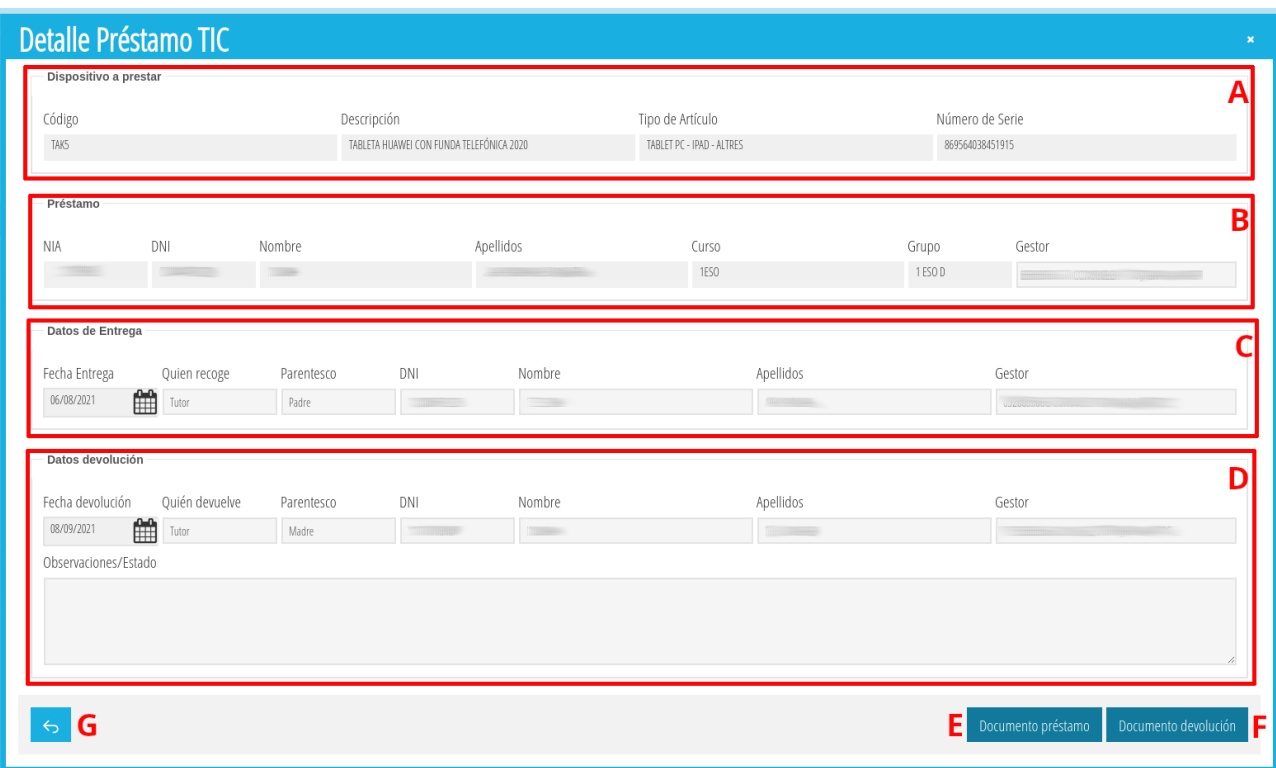

Cada una de las secciones muestra la siguiente información:

- (**A**) Dispositivo a prestar. Datos del dispositivo que se prestó al alumno/a.
- (**B**) Préstamo. Datos del alumno/a destinatario del préstamo (*NIA, DNI, Nombre, Apellidos, Curso y Grupo*) y datos de la persona que registró el préstamo (*Gestor*).
- (**C**) Datos de Entrega. Fecha en la que se hizo la entrega del artículo (*Fecha Entrega*), datos de la persona que recogió el artículo prestado (*Quien recoge, parentesco, DNI, Nombre y Apellidos*) y datos de la persona que registró la entrega (*Gestor*).
- (**D**) Datos devolución. Fecha en la que se hizo la devolución del artículo prestado (*Fecha devolución*), datos de la persona que hizo la devolución del artículo prestado (*Quien devuelve, parentesco, DNI, Nombre y Apellidos*) y datos de la persona que registró la devolución (*Gestor*).

**Nota**: Recordemos que las personas implicadas en la gestión de un préstamo (alta de un nuevo préstamo, entrega del préstamo y devolución del préstamo) pueden ser distintas (ver [1.1](#page-2-0) [Quién puede gestionar préstamos](#page-2-0)).

Además, pueden volver a generarse los documentos en PDF de préstamo (**E**) y devolución (**F**) (ver [3.10](#page-44-0) [Visualizar y descargar los documentos PDF de Entrega y](#page-44-0) [Devolución](#page-44-0)).

### <span id="page-44-1"></span>**3.9 Volver a obtener los PDFs de préstamo y devolución**

Si hemos cerrado por accidente la ventana de *Entrega Préstamo TIC* tras guardar los datos de una entrega (ver [3.2](#page-31-0) [Entregar un préstamo](#page-31-0)) y no hemos descargado el documento PDF de entrega que deben firmar ambas partes, podemos volver a generarlo y descargarlo a través de la opción de modificar un préstamo en curso (ver [3.6](#page-40-0) [Modificar un préstamo en curso](#page-40-0)).

De forma similar, si hemos cerrado por accidente la ventana *Devolución préstamo TIC* tras guardar los datos de una devolución (ver [3.5](#page-37-0) [Devolver un préstamo en curso](#page-37-0)) y no nos hemos descargado el documento PDF de devolución, podemos volver a descargarlo (tanto el documento de devolución como el de préstamo) a través del detalle de un préstamo ya finalizado (ver [3.8](#page-43-0) [Detalle de un préstamo ya finalizado\)](#page-43-0).

# <span id="page-44-0"></span>**3.10 Visualizar y descargar los documentos PDF de Entrega y Devolución**

Siempre que presionemos sobre los botones *Documento préstamo* o *Documento devolución* se nos generará un documento PDF el cual se visualizará en una ventana como esta.

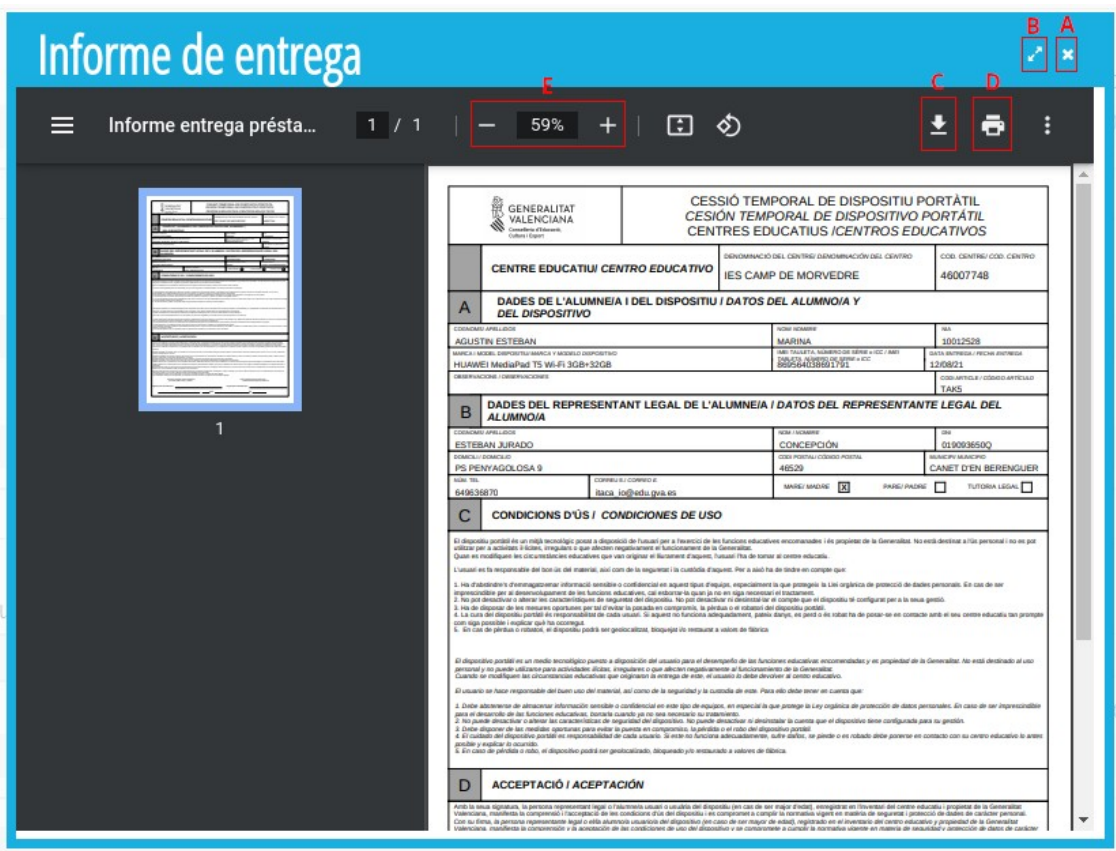

Se han marcado con recuadros los elementos más importantes:

- (**A**) Cerrar. Cierra la ventana. Se recomienda descargar el documento antes.
- (**B**) Maximizar. Maximiza la ventana facilitando la visualización de los datos, sobre todo si se hace Zoom.
- (**C**) Descargar. Descarga el documento en formato PDF.
- (**D**) Imprimir. Manda el documento a imprimir.
- (**E**) Zoom. A través de los botones y + podemos hacer zoom por el documento. Es recomendable maximizar la ventana antes.

**Nota**: Las combinaciones de teclas *Ctrol +*, *Ctrol -* o *Ctrol rueda del ratón* no hacen zoom en esta ventana.

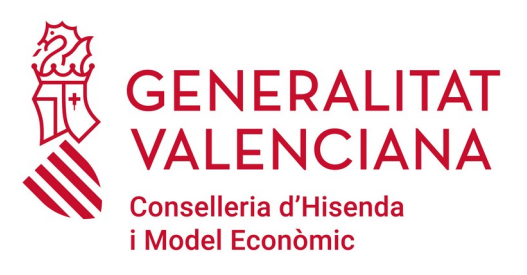

# **Dirección General de Tecnologías de la Información y las Comunicaciones**

**Servicio de Informática para Centros Educativos (SICE)**

**20 de septiembre de 2021**